**Elaboración de Contratos con Refrendo de la Contraloría General de la República P-PS-122-01-2016**

ice

Hmer-link

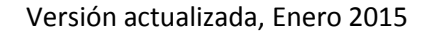

# **Contenido**

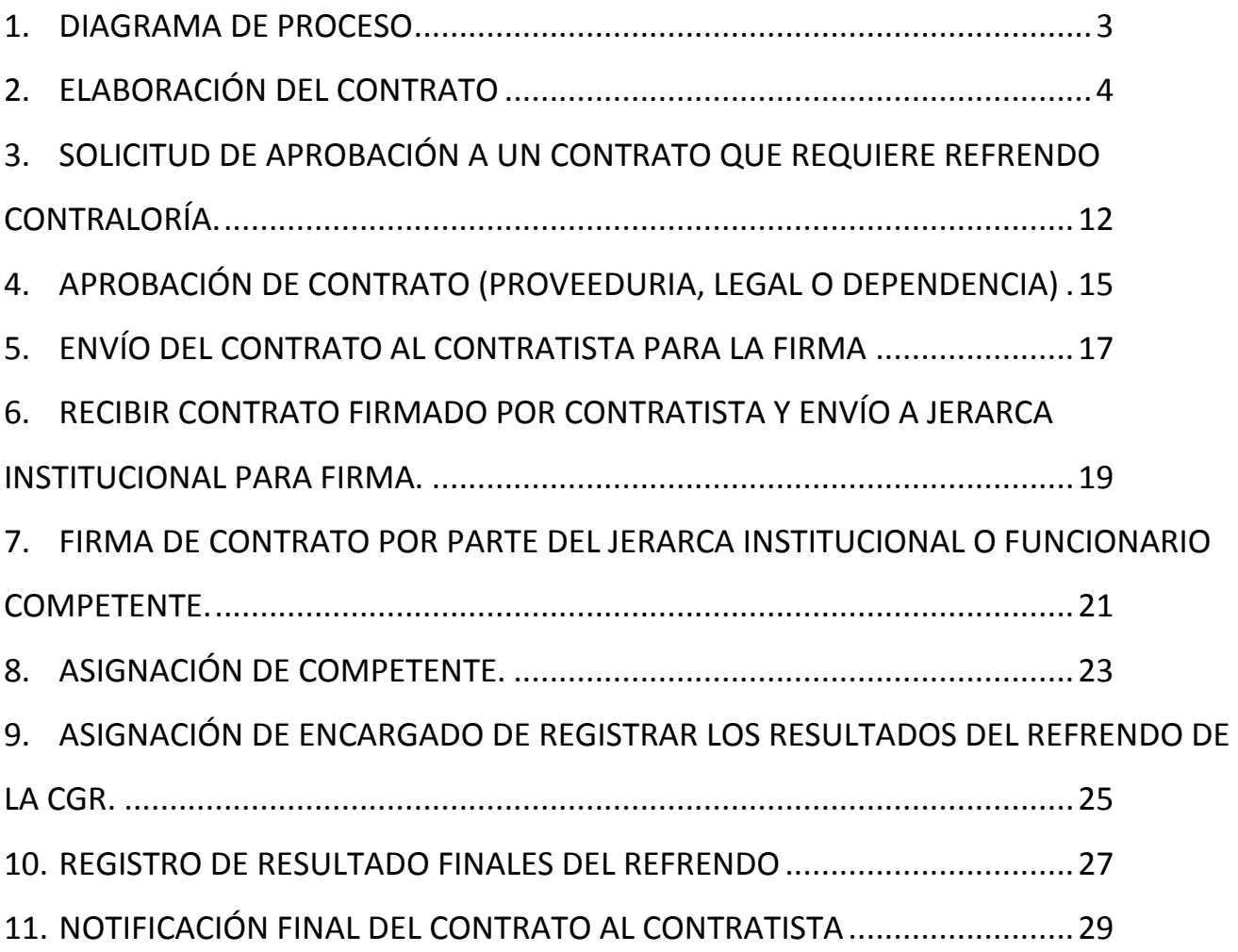

### <span id="page-2-0"></span>**1. DIAGRAMA DE PROCESO**

A continuación se muestran los pasos generales para confeccionar y tramitar contratos en el sistema Mer-link que requieren de un Refrendo ante la Contraloría General de la República.

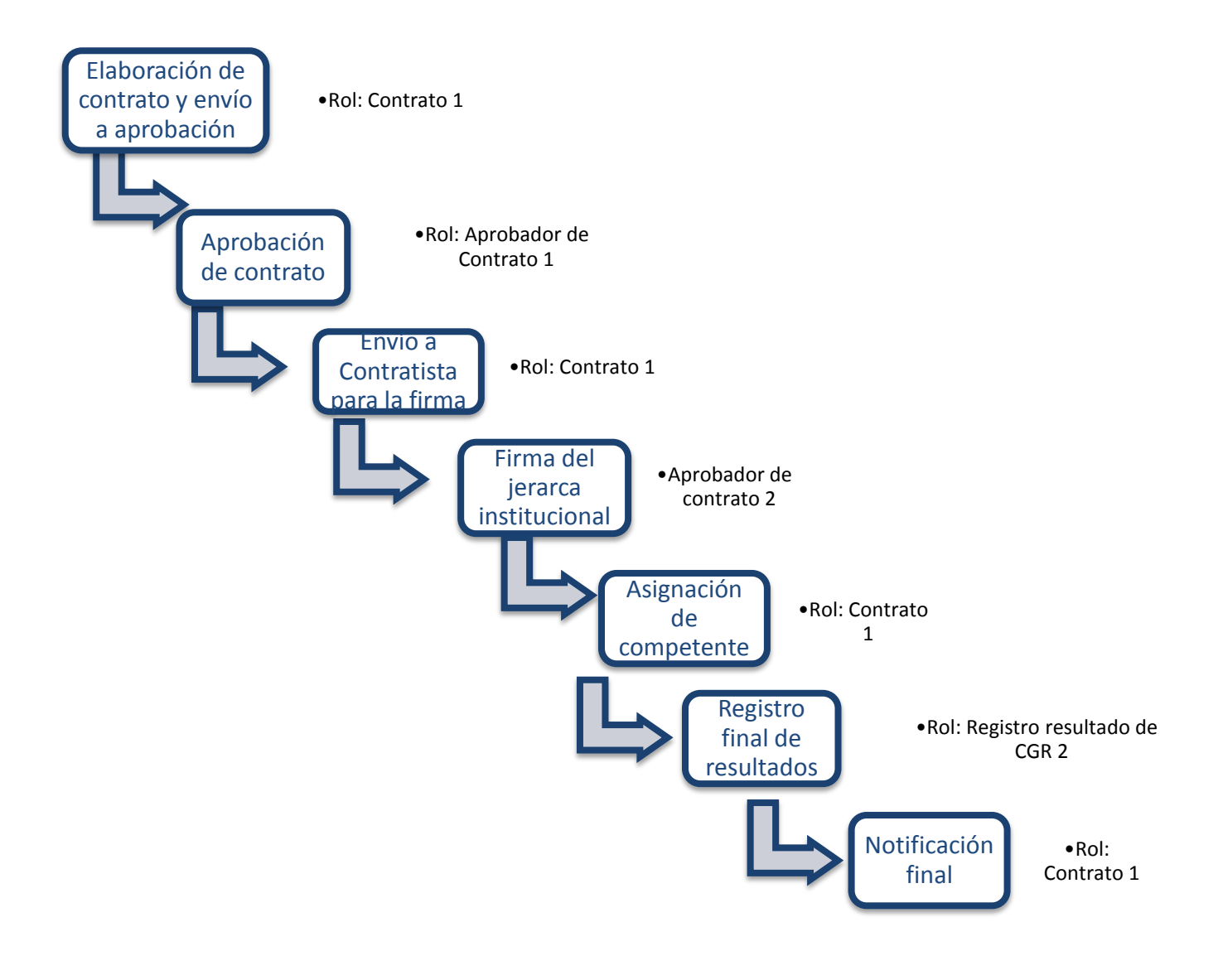

# <span id="page-3-0"></span>**2. ELABORACIÓN DEL CONTRATO**

Una vez declarada la firmeza de la adjudicación y realizado el proceso de verificación de condiciones o formalización contractual, es necesario elaborar el contrato o la orden de compra con el fin de continuar los trámites para la ejecución de la contratación.

En este sentido, es importante tener presente que el sistema Mer-link tiene estandarizado la confección de órdenes de compra o contratos, en único formulario llamado "Contrato", conteniendo este formulario electrónico la información necesaria para fiscalizar la ejecución y continuar el trámite a nivel presupuestario comprometiendo el pago a los contratistas.

Para el caso de Refrendos de Contratos por parte de la Contraloría General de la República, paralelo al trámite que se debe llevar en Mer-Link, la institución debe confeccionar un contrato en físico (en papel) para enviar la solicitud de refrendo directamente a la Contraloría General de la República en forma física, como se realiza actualmente en los procesos fuera de línea. Esto considerando el Transitorio III del decreto ejecutivo Nº 36242- MP-PLAN, publicado en el Diario Oficial La Gaceta el 15 de noviembre del 2010, indica lo siguiente:

"*Las solicitudes de autorización, los recursos, el refrendo y las notificaciones que le corresponda tramitar a la Contraloría General de la República se gestionarán en documentos físicos hasta que se implementen los servicios web para que Mer-link y los sistemas del órgano contralor interactúen entre sí; no obstante, la Contraloría consultará los expedientes electrónicos por medio de Mer-link; de igual modo, los proveedores registrados presentarán sus gestiones ante el órgano contralor mediante Merlink*."

En el sistema Mer-Link se debe seguir el proceso de elaboración de Contratos electrónicos y una vez que se tenga el contrato listo y firmado por ambas partes en el sistema, se debe proceder a solicitar el Refrendo en forma física. Esto porque la Contraloría General de la República refrenda los contratos cuando ya estén registrados en el SIAC y Mer-Link los registra cuando estén firmados por las partes; en el presente manual se especificará en cual paso es que debe enviarse a la CGR el Contrato físico.

Es importante aclarar que todo documento que se genere físico dentro del proceso de compra, debe escanearse para subirlo al expediente electrónico de Mer-Link (solicitud de refrendo, contrato físico, solicitudes de audiencias, resoluciones, etc.). Cuando la CGR inicie el proceso de Refrendo hará uso del expediente electrónico de Mer-Link para sus gestiones.

Para elaborar el contrato en el sistema Mer-Link se deben seguir los siguientes pasos:

- El usuario realiza inicio de sesión en el sistema Mer-link.
- Presiona en la parte superior derecha de la pantalla principal sobre la opción "Instituciones compradoras". A la izquierda de la pantalla se va a desplegar el menú llamado "Procedimiento de la institución compradora", en el submenú "Contratación electrónica" oprima sobre la opción "Confección de contrato" para desplegar las opciones que contiene y seleccione la segunda opción que aparece denominada "Contratos".
- El sistema presenta la pantalla "Listado de contratos" donde se debe ubicar el procedimiento que requiere contrato u orden de compra, cuyo estado debe ser "Verificación completa", y se oprime sobre la descripción de ese procedimiento.

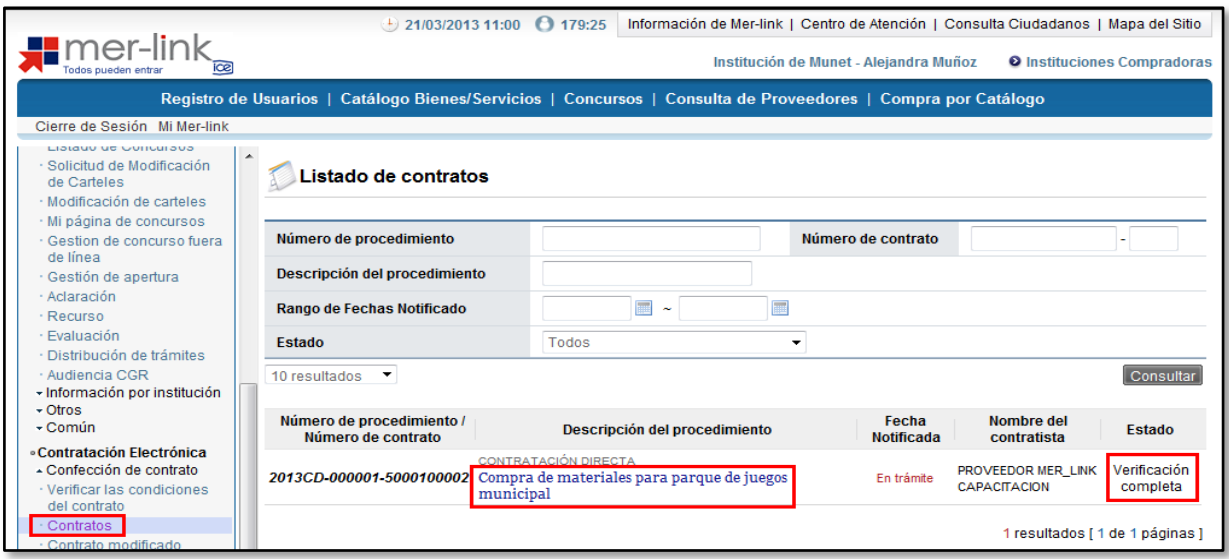

- El sistema muestra el formulario llamado "Registro del contrato", el cual contiene la información importada del cartel, oferta y acto de adjudicación, información que organiza en diferentes secciones, las cuales resumen información de todo el proceso de contratación.
- **SECCIÓN 1 Información de la institución:** El sistema muestra la información general de la institución dueña del proceso.

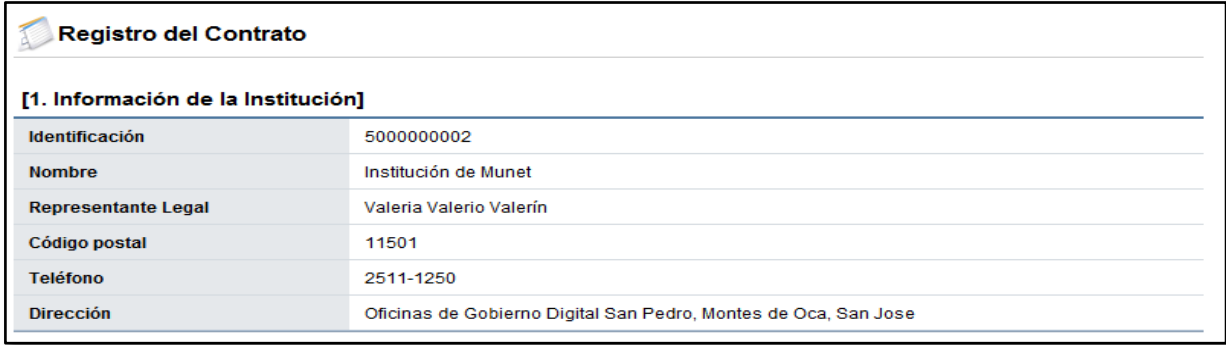

 **SECCIÓN 2 Información relacionada:** En esta sección el sistema muestra los antecedentes de interés para la elaboración del contrato, a saber, el cartel, la adjudicación y el resultado de la verificación de condiciones.

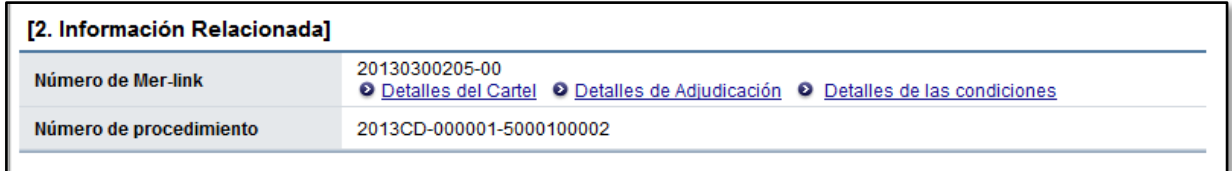

 **SECCIÓN 3 Información del contratista:** El sistema muestra la información general del adjudicatario. Donde tanto el campo de identificación como el nombre del encargado, tienen un botón "Buscar" con el objetivo de variar los datos del Representante Legal en caso de que sea una persona diferente al momento de confección el contrato.

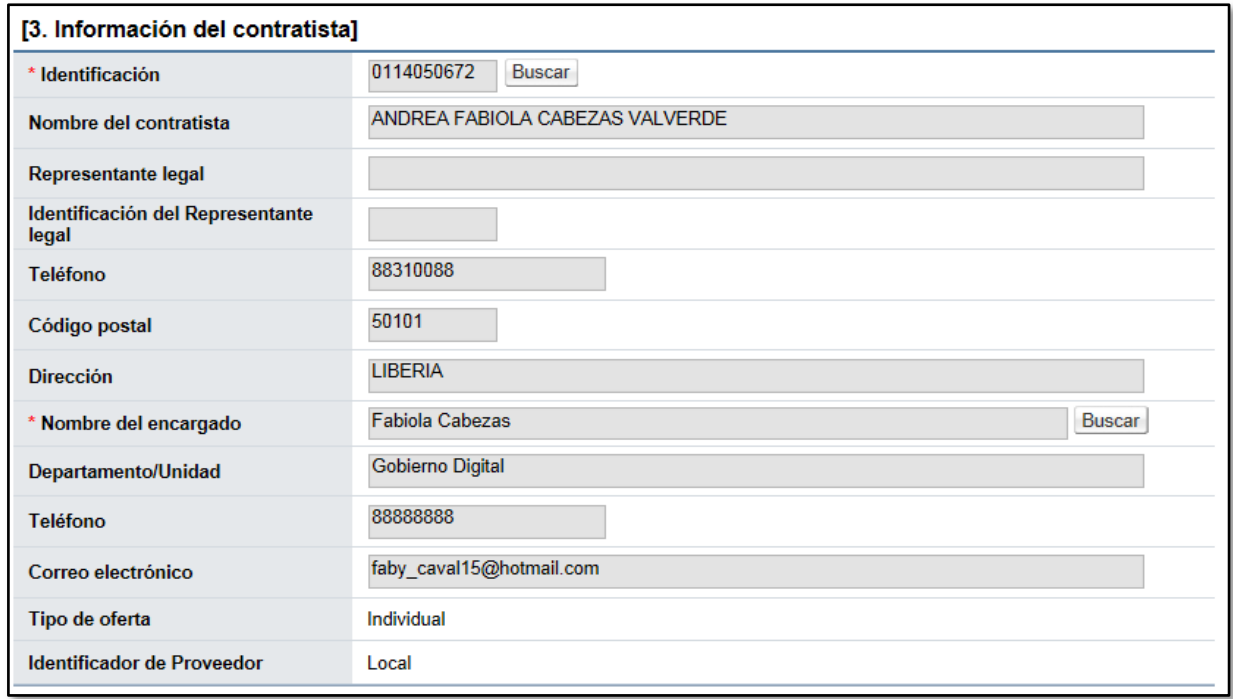

 **SECCIÓN 4 Responsables del contratista:** El sistema muestra el nombre de la persona encargada del trámite del contrato por parte del adjudicatario.

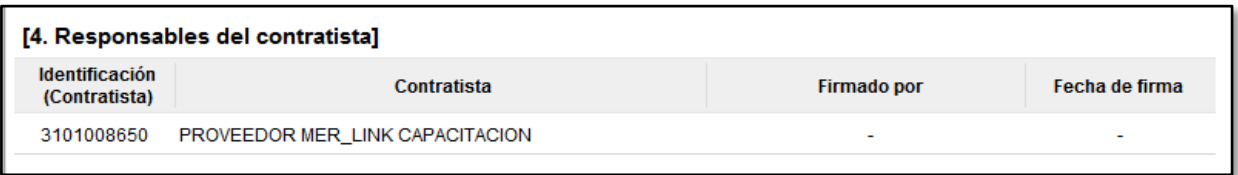

 **SECCIÓN 5 Información básica del contrato:** Esta sección contiene información general de la contratación. Misma información que en caso de requerirse permite modificar algunos datos, como lo es el caso de la clasificación del objeto, la vigencia del contrato, el periodo de prórrogas y agregar información de multa y cláusula penal.

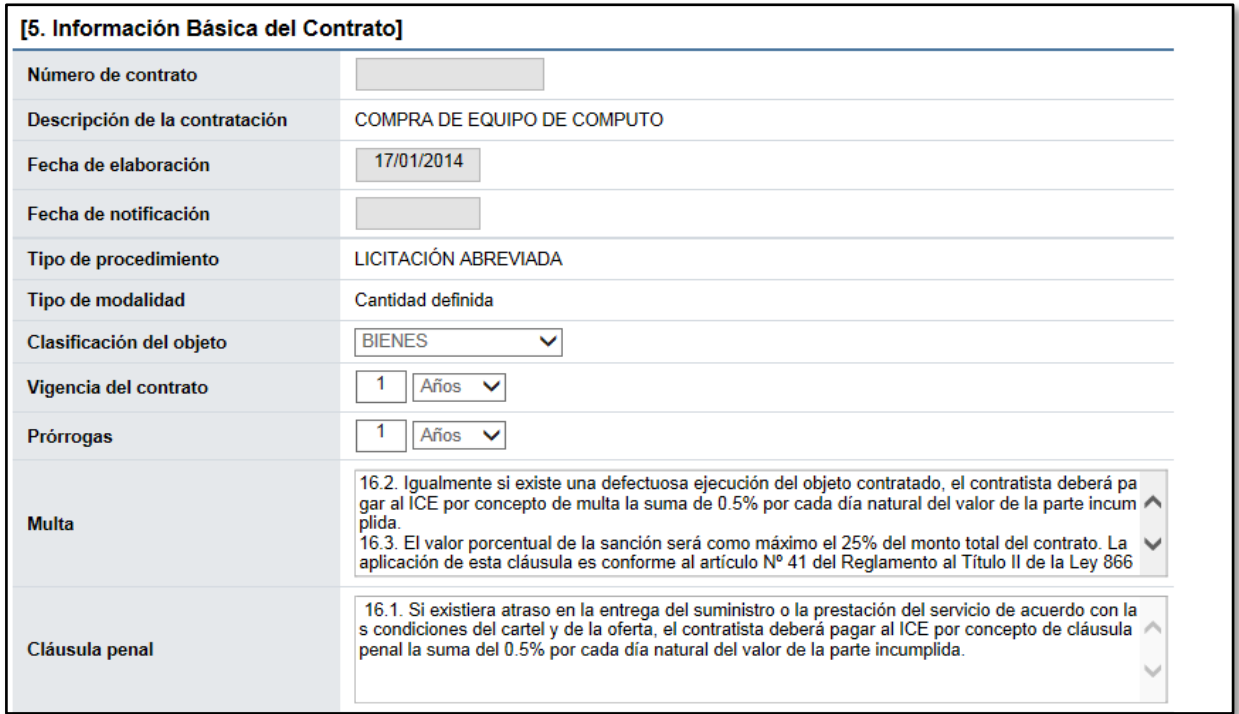

 Se debe indicar expresamente si para esta compra se requiere realizar el proceso de recepción física del objeto contractual. Si se selecciona la opción "No", el sistema no brindará la posibilidad de confeccionar el acta de recepción (provisional o definitiva), sino que pasa directamente al proceso de pago.

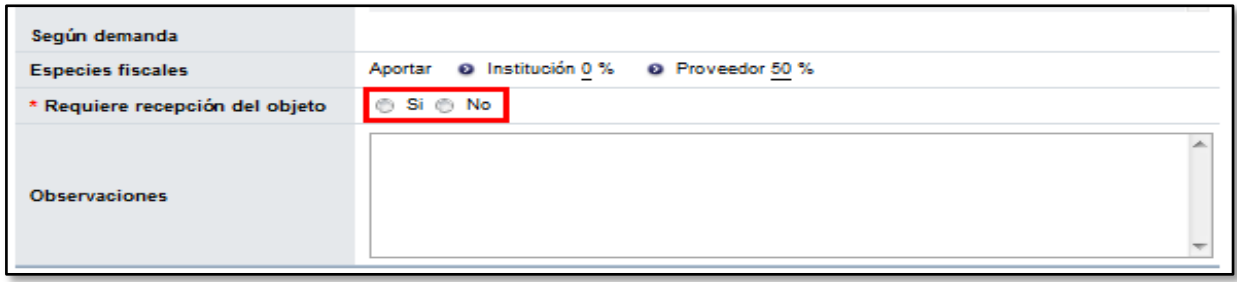

 Cuando el usuario selecciona la opción "Sí", el sistema habilita más adelante el módulo de "Recepción" donde se confeccionan las actas de recepción de bienes, servicios y obras. Además, se desplegará un renglón adicional para indicar si se requiere o no el registro de inventario.

 **SECCIÓN 6 Otras condiciones:** Esta sección contiene información sobre el detalle de la entrega y el pago, la información que el sistema importa en esta sección puede variar si es de interés de la Institución.

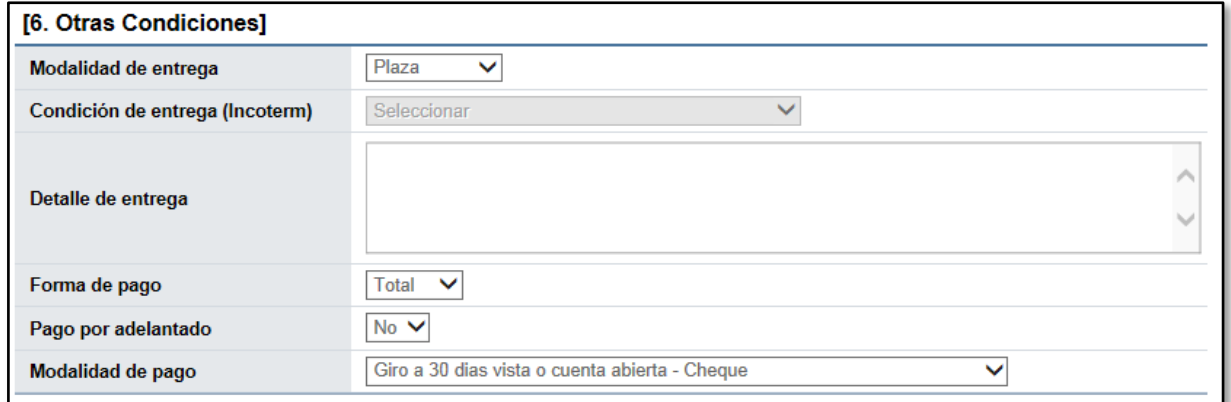

 **SECCIÓN 7 Información de garantía:** Esta sección contiene información relativa a las garantías de participación, cumplimiento y colaterales según se hayan solicitado en el cartel.

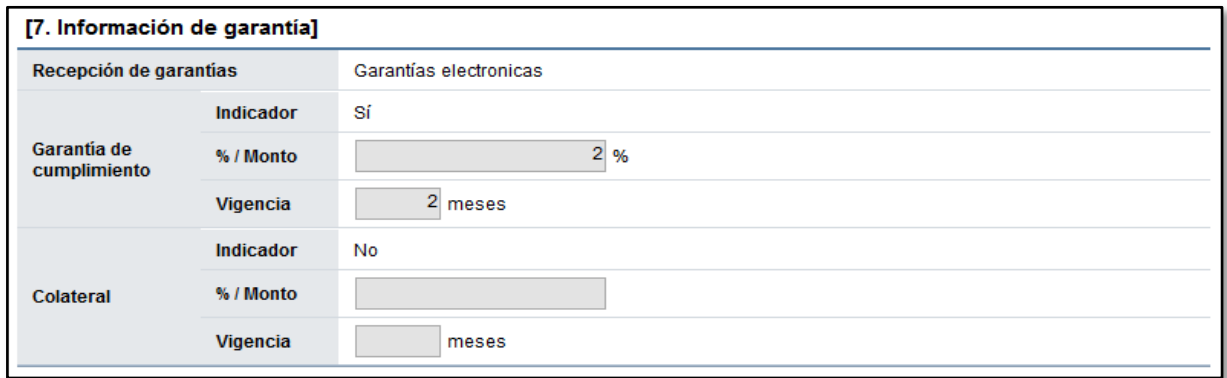

 **SECCIÓN 8 Información del bien, servicio u obra:** Esta sección contiene información detallada del bien, servicio u obra a adquirir. La Institución si así lo necesita puede modificar la unidad de medida del bien también puede variar.

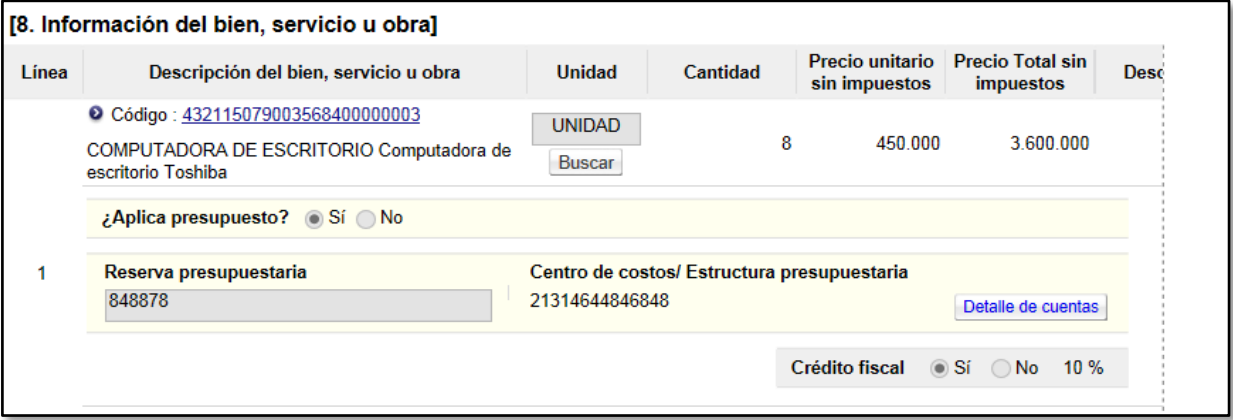

 Cuando el usuario presiona la opción "Ver detalle" el sistema despliega la información relacionada con la garantía técnica, así como la forma y lugar de entrega.

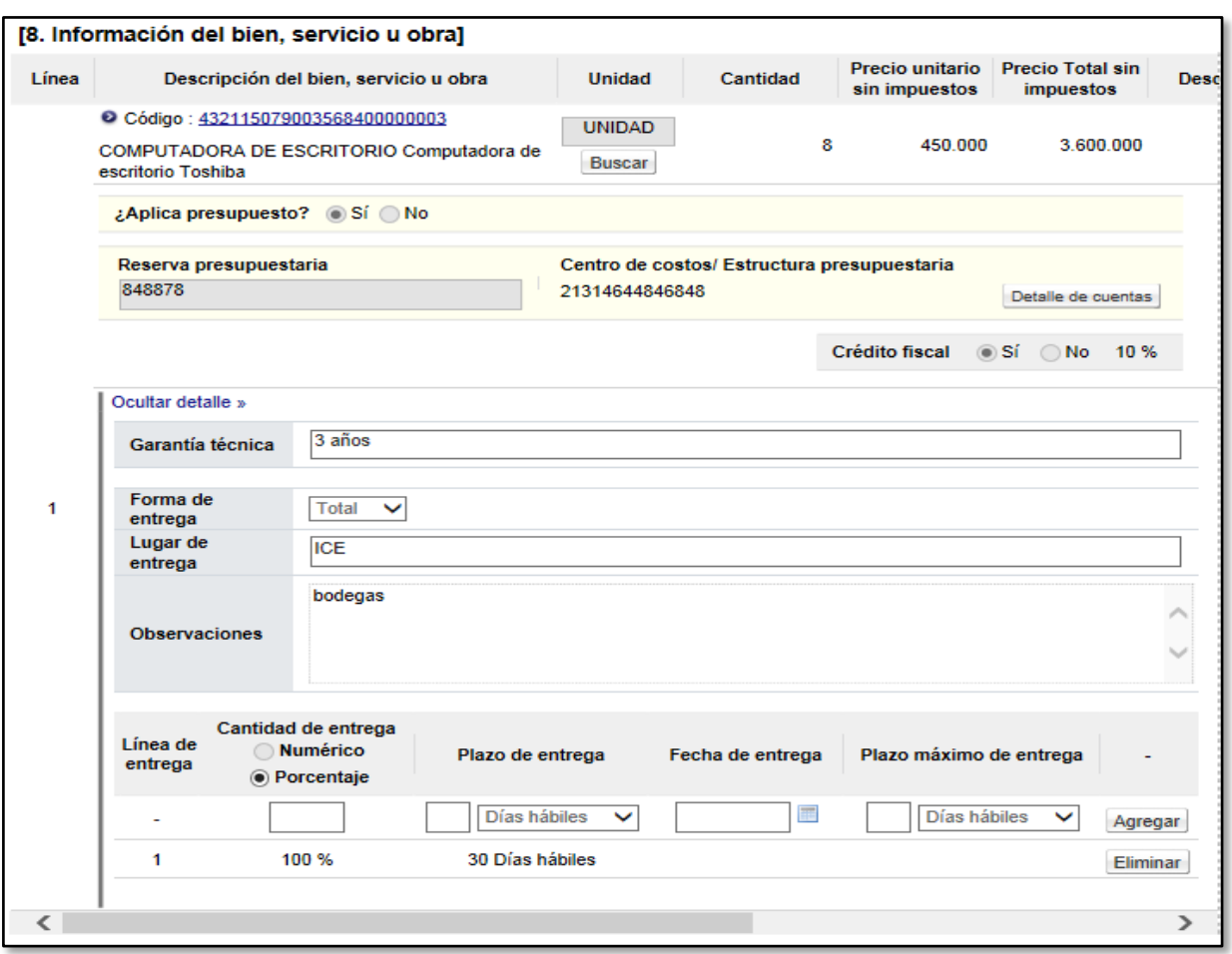

 **SECCIÓN 9 Información de usuarios:** Se muestran los funcionarios de la institución y del adjudicatario que intervienen en la confección y aprobación del contrato. El dato del Administrador de Contrato puede variar si así se requiere o agregar más usuarios bajo el rol de administradores de contrato.

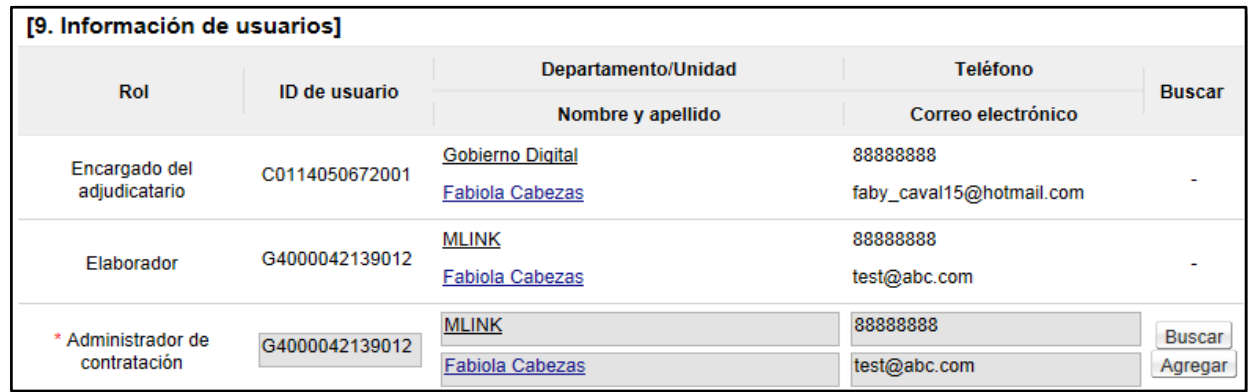

 **SECCIÓN 10 Archivo adjunto:** El usuario elaborador del contrato puede en esta sección, en caso de requerirlo adjuntar archivo.

 Al presionar el botón "Consulta de montos adjudicados" ubicado al final de la pantalla el sistema muestra una pantalla llamada "Detalle del monto adjudicado por partida" que contiene el desglose del monto adjudicado.

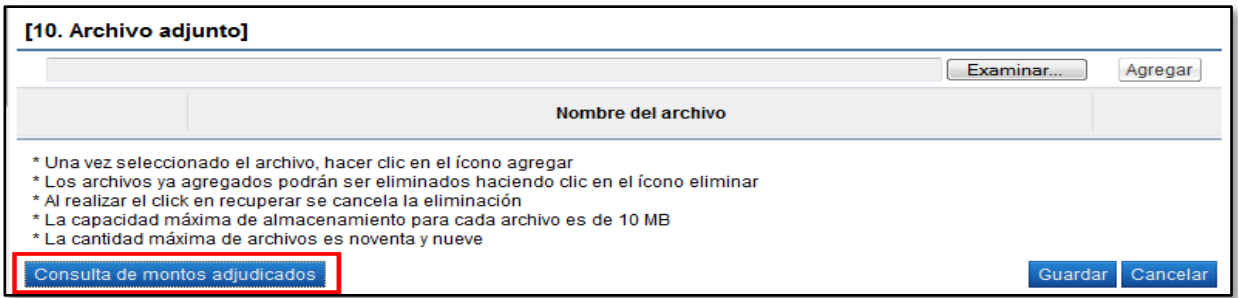

 Una vez seleccionado lo correspondiente a la recepción, oprimir el botón "Guardar" que se ubica al final de la pantalla.

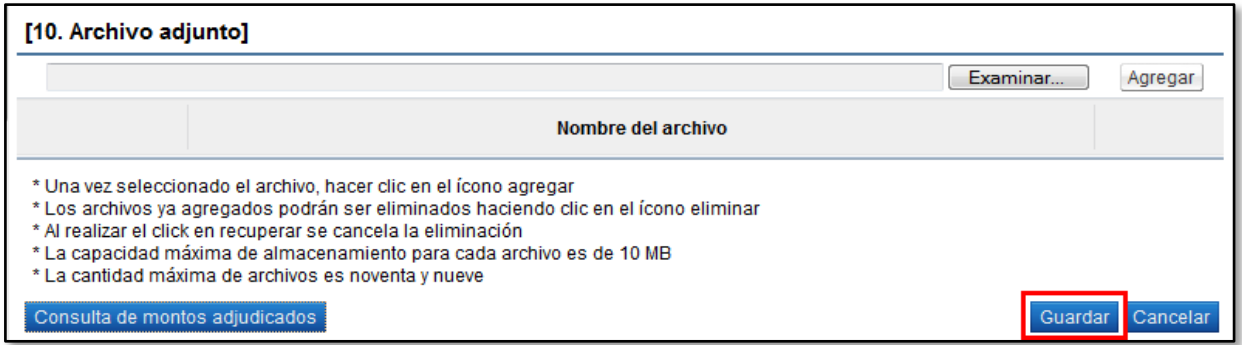

 El sistema consulta si desea guardar el contenido del contrato. Oprimir "Aceptar" y confirma que el contrato ha sido registrado, mostrando el número asignado al contrato.

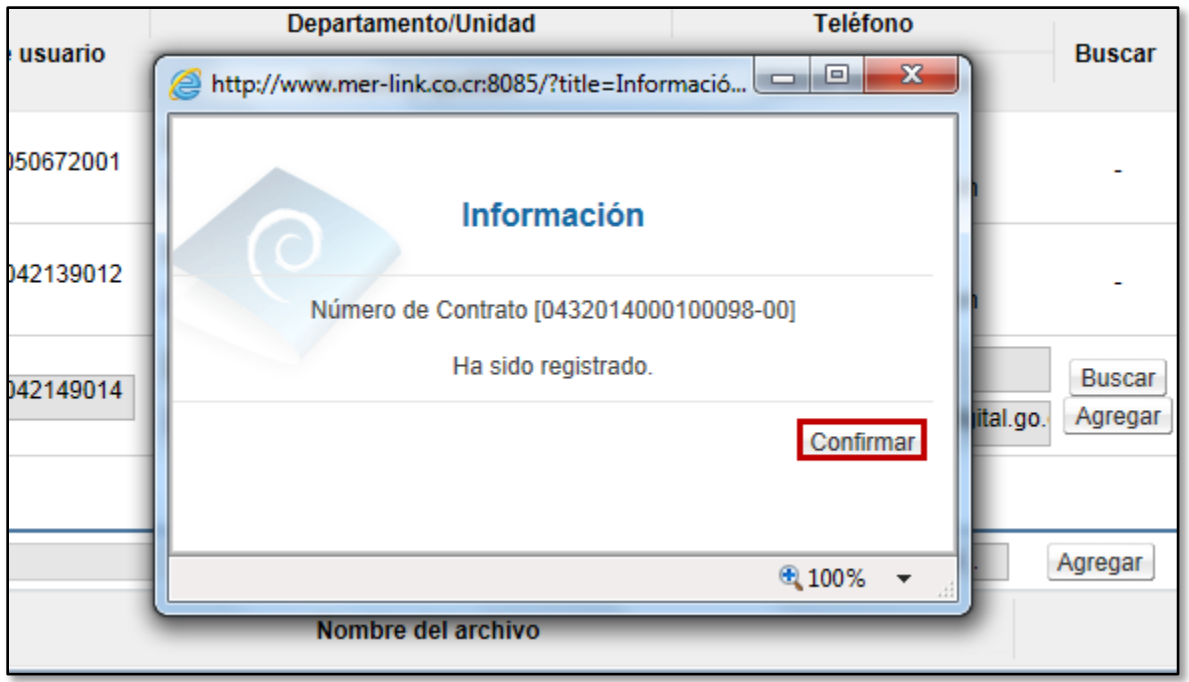

 El sistema muestra el formulario electrónico llamado "Contrato" que al final de la pantalla presenta cinco botones.

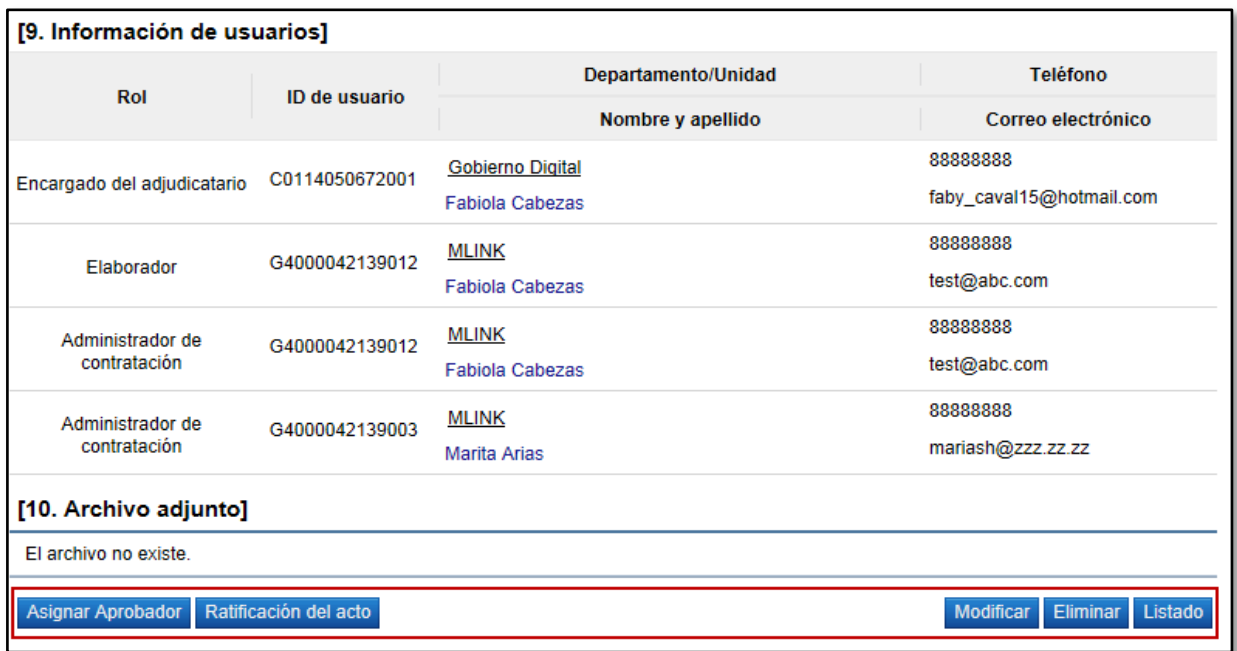

**Modificar:** El sistema le permite al usuario habilitar el formulario de "Registro del contrato" y poder modificar el dato deseado.

**Eliminar:** El sistema le permite eliminar el contrato generado regresando a la pantalla "Listado de contratos".

**Listado:** El sistema le permite al usuario regresa a la pantalla "Listado de contratos".

**Ratificación del acto:** Corresponde a una funcionalidad que se puede realizar en cualquier momento independientemente de la etapa en que se encuentra el contrato siempre y cuando aún no haya sido tramitada la notificación final del mismo. Esta funcionalidad le permitir a las Instituciones realizar correcciones al acto de adjudicación o poder ratificar actos, con el propósito de dotar de una herramienta que les permita corregir errores materiales en el proceso sin necesidad de regresar hasta la recomendación de adjudicación.

**Asignar aprobador:** Funcionalidad que permite al usuario "Solicitud de autorización del contrato" con la sección 11 llamada "Información detallada de las aprobaciones". Esta funcionalidad es para enviar a aprobar el contrato que se está confeccionando.

#### <span id="page-11-0"></span>**3. SOLICITUD DE APROBACIÓN A UN CONTRATO QUE REQUIERE REFRENDO CONTRALORÍA.**

Luego de que se guarda el contrato, es necesario efectuar el trámite de su aprobación. En este sentido el sistema dispone de tres posibles escenarios de aprobación del contrato, el seleccionar la opción necesaria dependerá de la cuantía del contrato o la naturaleza de la contratación y normativa aplicable a cada Institución:

- **No requiere aprobación/refrendo:** Se refiere a los casos en que no es necesario tramitar la aprobación interna ni el refrendo contralor. Se pueden tramitar de esta manera los documentos equivalentes a la orden de compra, ya que si llevan una aprobación pero no relacionada a legal o al refrendo, sino más bien de la dependencia o de la proveeduría.
- **Aprobación interna:** Se refiere a los contratos que requieren la Aprobación **Interna** del Departamento Jurídico de la institución.
- **Refrendo de Contraloría:** Se refiere a los contratos que requieren aprobación de la Contraloría General de la República. Para este caso el registro de los resultados del Refrendo se hace en el sistema Mer-Link, sin embargo la ejecución del Refrendo por parte de la Contraloría se hace fuera de línea.

A continuación se detalla el trámite del contrato cuando **requiere Refrendo de la Contraloría General de la República.**

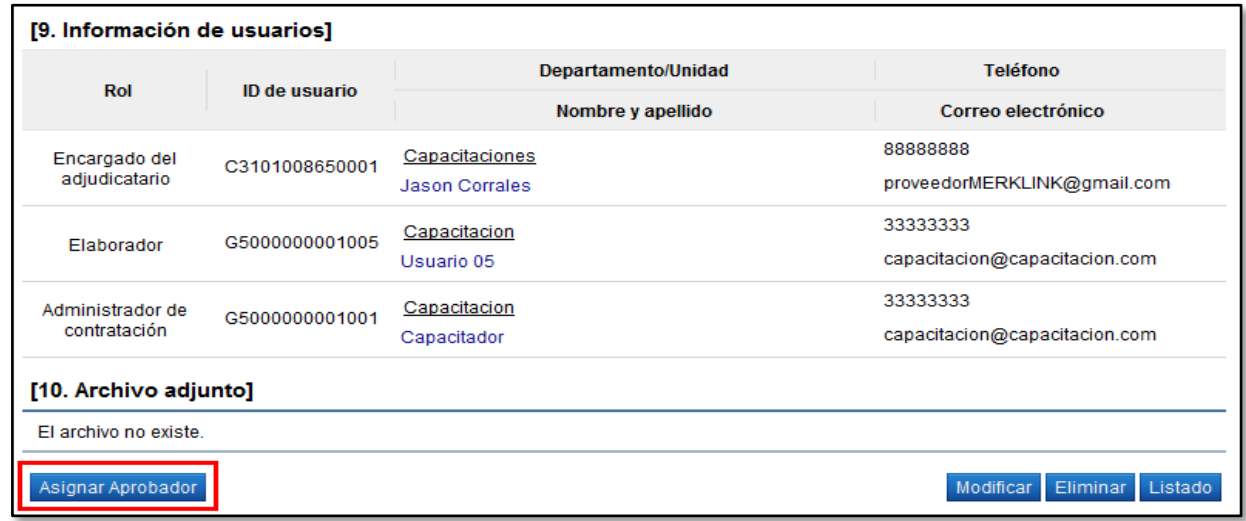

El usuario presiona al final de la pantalla el botón "Asignar aprobador".

 El sistema presenta el formulario "Solicitud de autorización del contrato" con una sección 11 llamada "Información detallada de las aprobaciones", la cual permite seleccionar el trámite de aprobación que se requiere. Seleccionar la opción "Refrendo de Contraloría".

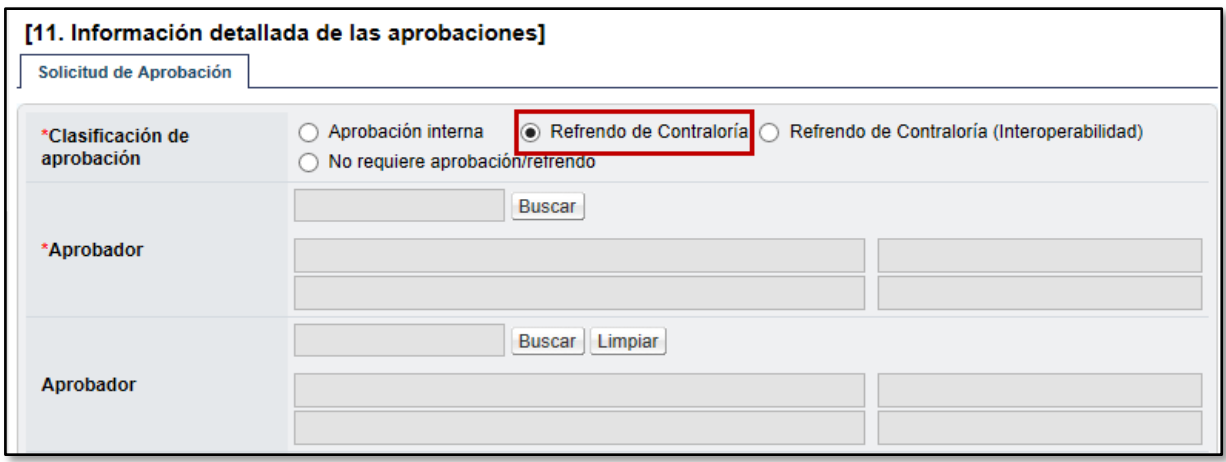

- Luego se debe seleccionar al funcionario encargado de la primera etapa de aprobación del contrato ingresando al botón "Buscar". El sistema permite solicitar un máximo de tres aprobadores en un contrato; El o los aprobadores seleccionados en esta etapa no son relacionados a la Contraloría o el jerarca de la institución, más bien corresponde a una aprobación o visto bueno que se realiza previo a la firma del contrato tanto por el Contratista como por el competente o Jerarca Institucional (proveeduría, legal o dependencia donde se elabora el contrato).
- Ingrese la información correspondiente al título y contenido de la solicitud.

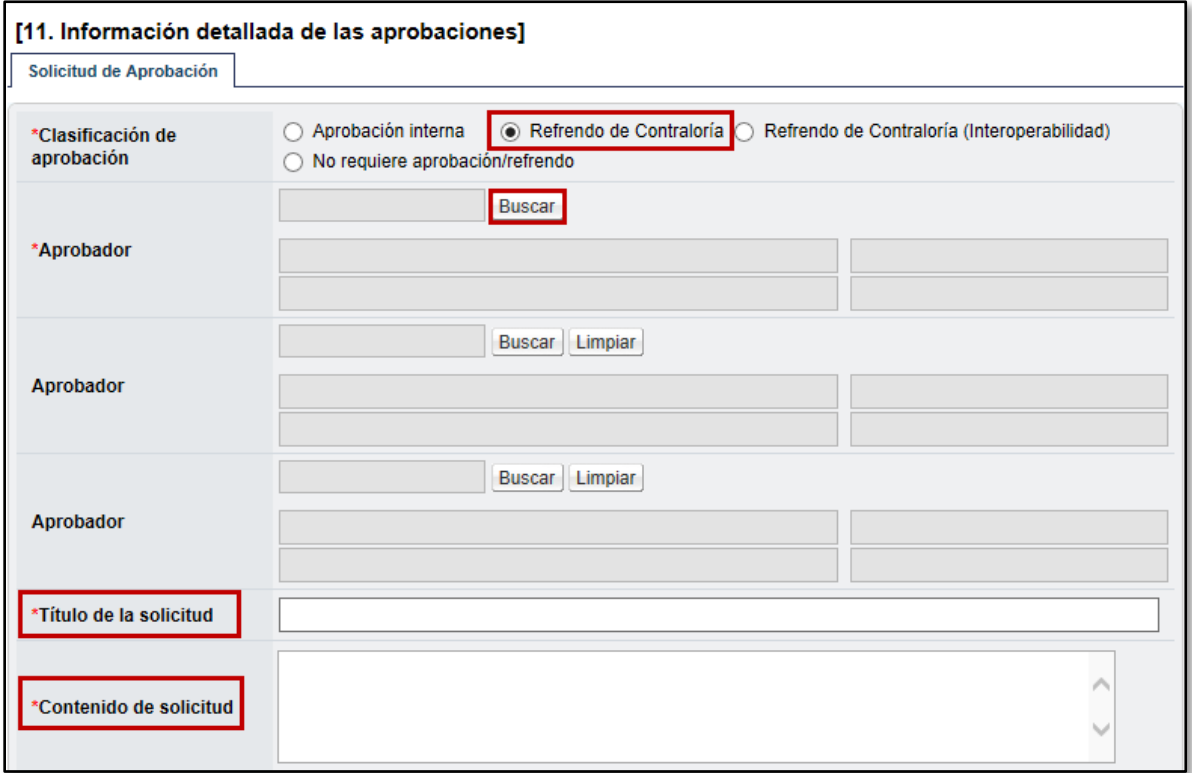

 Completada esta información, se debe oprimir el botón "Solicitar aprobación" ubicado al final de esta pantalla.

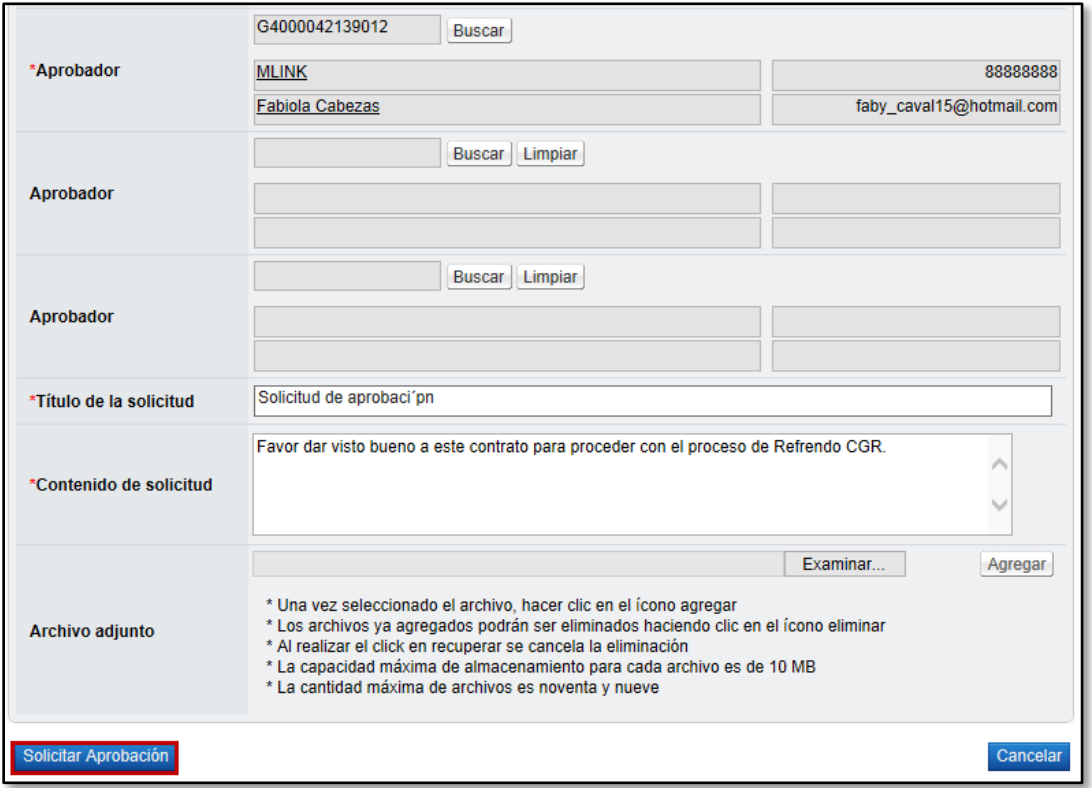

- El sistema consulta si desea solicitar la aprobación. Oprimir el botón "Aceptar" y confirmar. El sistema muestra de nuevo el formulario "Contrato" con el botón "Listado" visible al final de la pantalla. Oprimir el botón "Listado".
- El sistema regresa a la pantalla "Listado de contratos" donde se muestra el contrato que se está tramitando con el estado "Aprobación de contrato en trámite". En este momento el trámite lo tiene el aprobador seleccionado, una vez que se realice la aprobación, se procede a enviar el contrato al contratista para la firma del mismo.

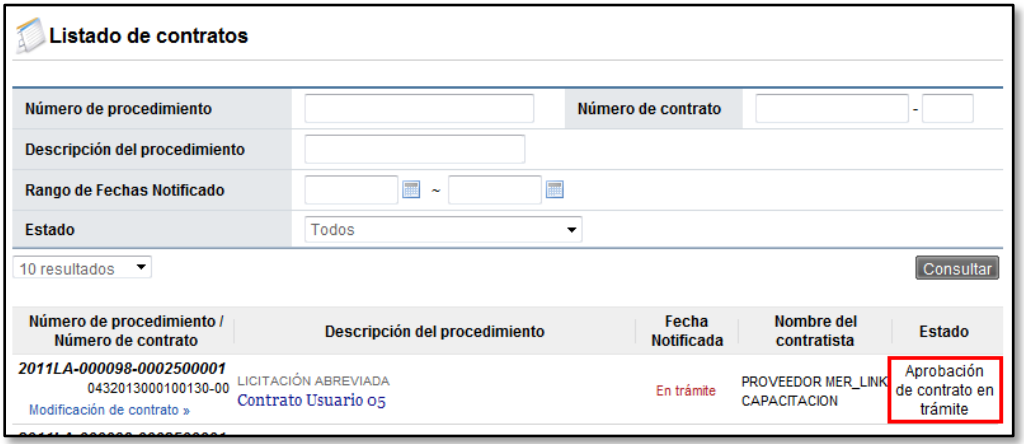

#### <span id="page-14-0"></span>**4. APROBACIÓN DE CONTRATO (PROVEEDURIA, LEGAL O DEPENDENCIA)**

 El aprobador asignado en el contrato debe ingresar al menú "Aprobación". El sistema muestra la pantalla "Listado de aprobación". El usuario debe ubicar el procedimiento cuyo contrato requiere aprobación, el cual debe tener el estado "Sin tramitar", oprime sobre la descripción de ese procedimiento para que el sistema muestre la solicitud de aprobación recibida.

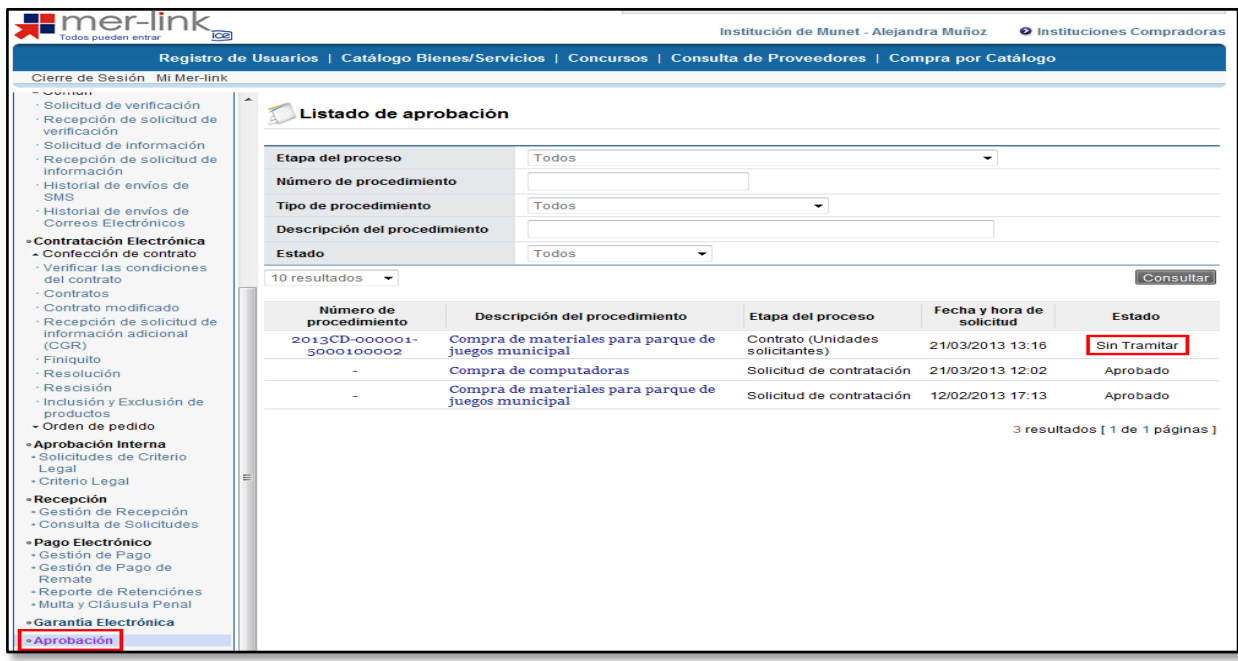

 El sistema muestra el contrato con todas las secciones. En la sección 11 llamada "Información detallada de las aprobaciones" y una vez revisada la solicitud, debe completar el campo "Contenido" con la respuesta correspondiente.

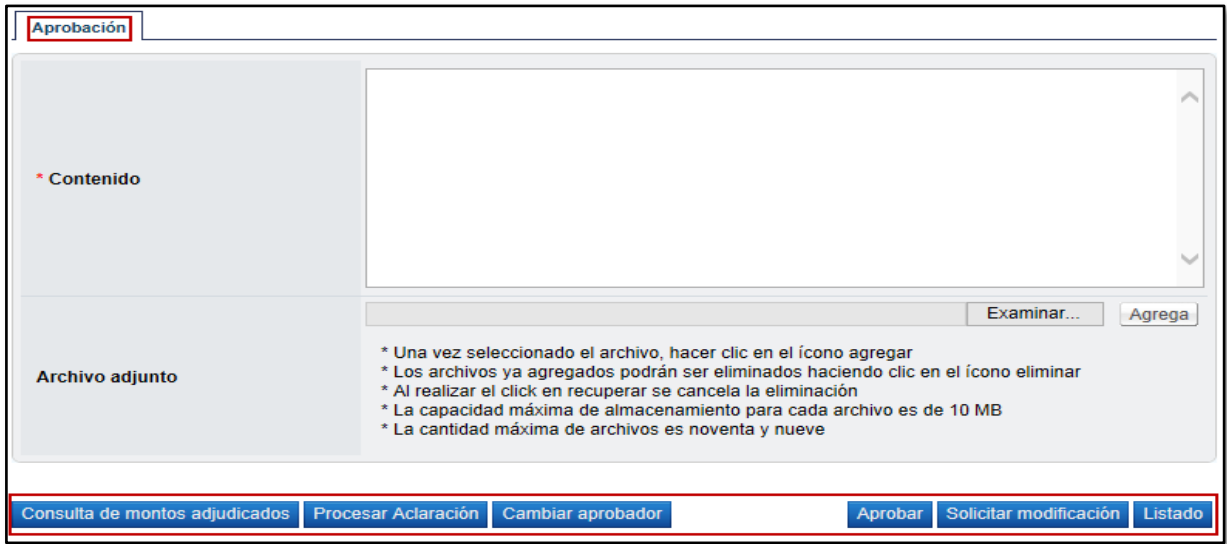

En esta pantalla el sistema muestra los siguientes botones:

**Consulta de montos adjudicados:** Al oprimir este botón se muestra una pantalla llamada "Detalle del monto adjudicado por partida" correspondiente al acto de adjudicación realizado.

**Procesar aclaración:** Funcionalidad que permite, previo a otorgar la aprobación, la posibilidad de información adicional al elaborador del contrato. El sistema muestra una pantalla denominada "Solicitud de aclaración". Para realizar este proceso ver el punto 6 del presente manual.

**Cambiar aprobador:** Funcionalidad que permite en caso de requerirlo, cambiar el funcionario que le corresponde aprobar el contrato, esto debido a que el funcionario que recibe la solicitud no le corresponde aprobarla.

**Aprobar:** Funcionalidad que le permite al usuario después de analizar la solicitud recibida "aprobarla". Esto lo realiza presionando el botón "Aprobar" que está al final del formulario.

**Solicitar Modificación:** Funcionalidad que le permite al aprobador regresarle el contrato a la persona que lo elaboró solicitándole algún cambio antes de aprobarlo, una vez solicitado y realizado dicho cambio debe volverse a enviar a aprobación. El sistema guarda un historial de los cambios realizados.

- Una vez revisado todo el contrato y completado el campo Contenido, se oprime el botón "Aprobar" el sistema consulta si desea aprobar el contrato. Oprimir el botón "Aceptar".
- El sistema realiza el proceso de firma digital, con esto el contrato pasa a estado "Contrato aprobado".
- Una vez realizada esta aprobación, el trámite automáticamente es trasladado al elaborador del contrato para que proceda a enviar el contrato al contratista para su firma si el mismo fue aprobado, o bien si se solicitó alguna modificación realizarla.

# <span id="page-16-0"></span>**5. ENVÍO DEL CONTRATO AL CONTRATISTA PARA LA FIRMA**

Una vez que el contrato se encuentra aprobado en el sistema Mer-Link, automáticamente es asignado al funcionario que está elaborando el contrato con el objetivo de que envíe el trámite al contratista para su firma vía sistema.

Una vez firmado por el contratista se debe enviar el contrato en papel y firmado por las partes a la Contraloría solicitando el Refrendo e indicando claramente que se trata de un procedimiento gestionado en el sistema Mer-Link y a partir de este momento se debe seguir el trámite en electrónico de forma paralela con el trámite en papel, para ir siguiendo los mismos pasos tanto en Mer-Link como en papel con la CGR.

 Para realizar este proceso el usuario encargado de elaborar el contrato debe ingresar al menú "Contratos" y ubicar el contrato correspondiente. El mismo debe estar en estado "Contrato aprobado".

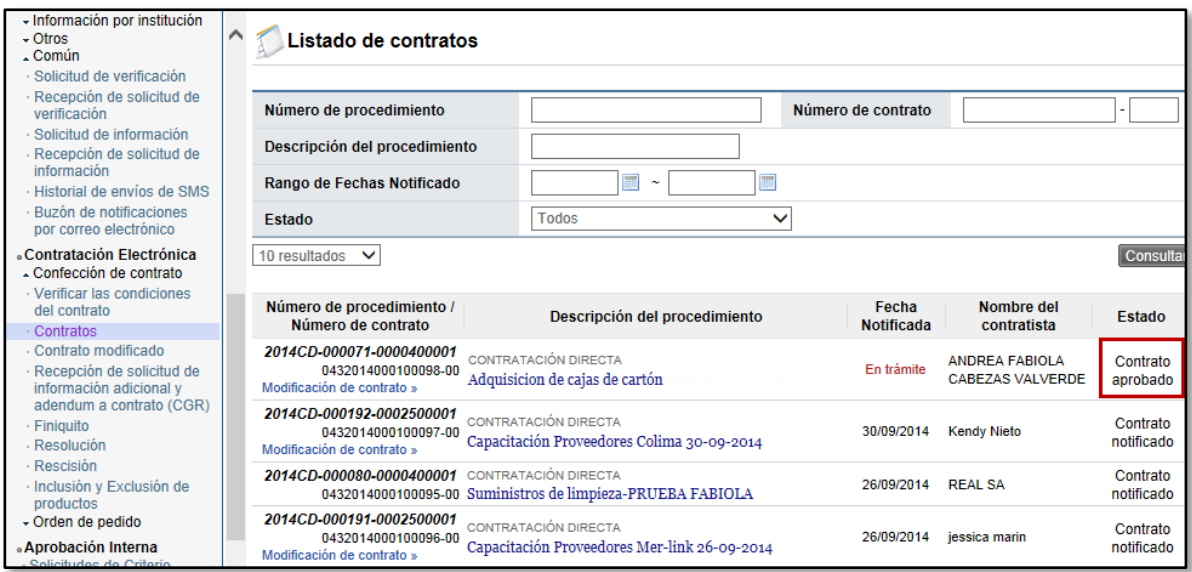

 El sistema despliega la pantalla del "Contrato", con la información de la aprobación previamente realizada. Al final de esta pantalla se encuentran los siguientes botones:

**Listado:** funcionalidad que permite regresar a la pantalla del listado de contratos.

**Modificar:** funcionalidad que permite realizar alguna modificación al contrato, en caso de requerirse después de la modificación debe volverse a enviar a aprobar.

**Ratificación del acto:** funcionalidad para realizar correcciones al acto de adjudicación o poder ratificar actos en caso de que se requiera.

**Generar documento electrónico:** funcionalidad que permite generar el documento electrónico del contrato para enviárselo al contratista.

 Para continuar con el proceso de envío al contratista, oprimir el botón "Generar documento electrónico" y aceptar los mensajes de confirmación que muestra el sistema.

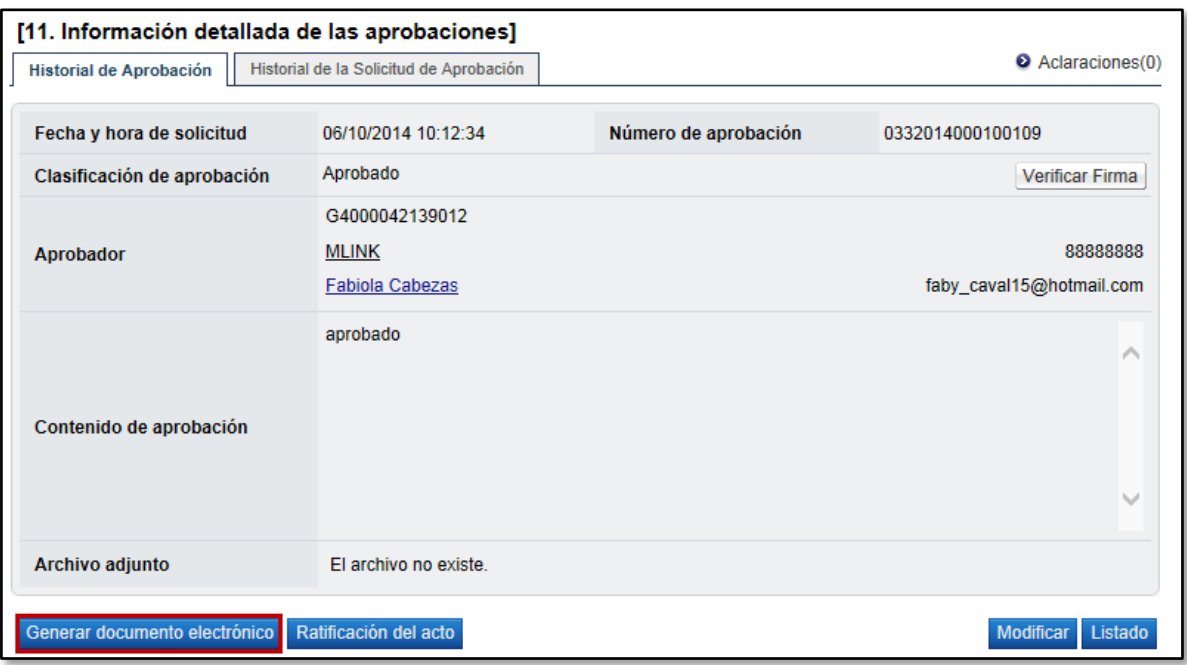

 El sistema muestra la pantalla Contrato (Precontrato) con el documento electrónico generado, en la cual al final de la pantalla oprimir el botón "Enviar" para trasladarle el trámite al contratista para la firma.

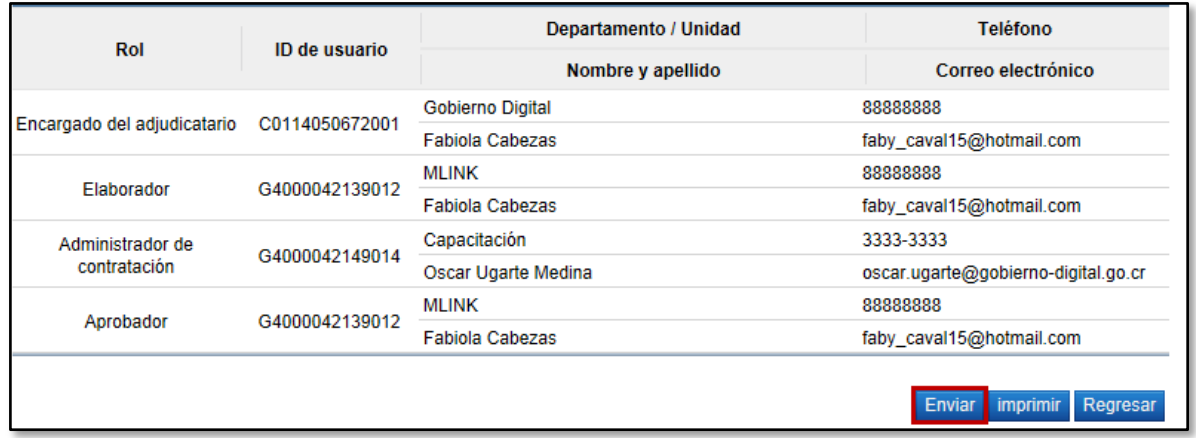

- A partir de este momento el trámite se encuentra en estado "Contrato enviado" y el mismo está en manos del contratista para proceder con su respectiva aprobación y firma. una vez que el contratista realice ese proceso el contrato debe ser aprobado por el funcionario competente o Jerarca institucional para poderlo enviar a Refrendo Contralor.
- Los pasos que deben seguir los contratistas para realizar el proceso de firma, se pueden consultar en el procedimiento de proveedores [P-PS-103-07-2014 FIRMA DE CONTRATOS.](http://www.mer-link.co.cr/atDocs/P-PS-103-07-2014_Firma_de_Contratos.pdf) El contratista puede aceptar y firmar el contrato o bien solicitarle algún cambio o aclaración a la institución.

#### <span id="page-18-0"></span>**6. RECIBIR CONTRATO FIRMADO POR CONTRATISTA Y ENVÍO A JERARCA INSTITUCIONAL PARA FIRMA.**

 Una vez que el contratista procede con la firma del Contrato, el mismo le llega al funcionario elaborador de contrato para que solicite la firma del jerarca institucional. Para esto el elaborador del contrato debe ingresar al menú "Contrato" y buscar el trámite correspondiente que debe estar en estado "Contrato revisado".

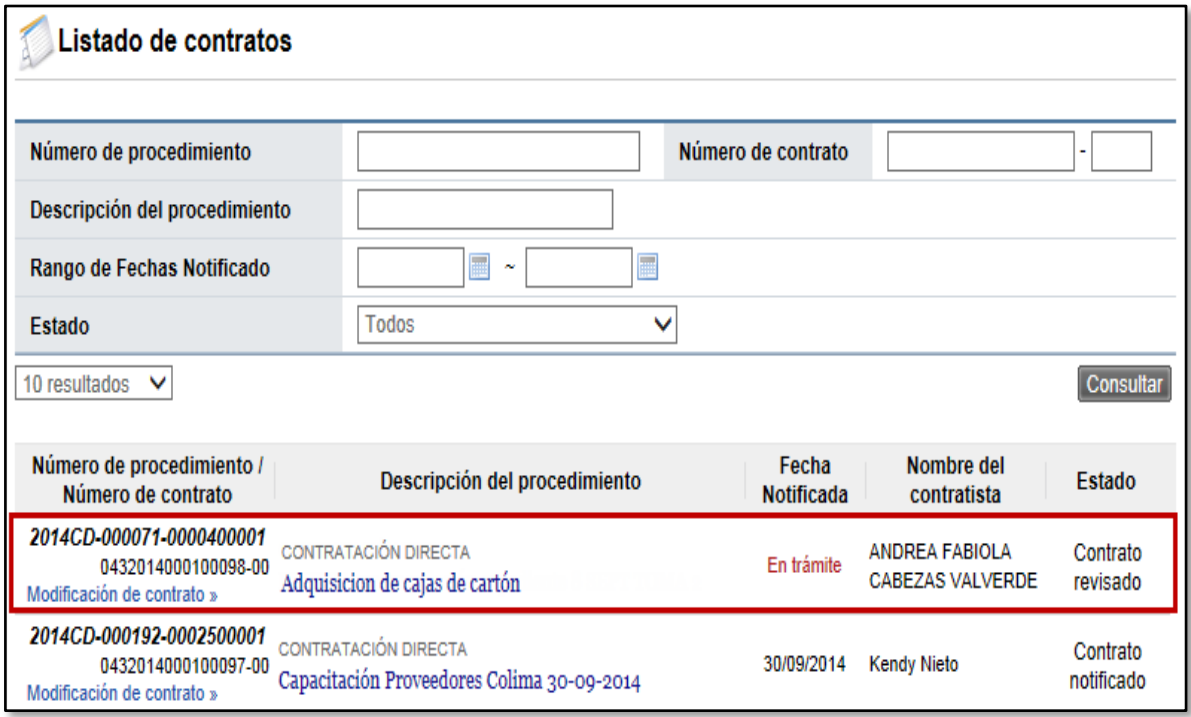

 Al ingresar el sistema despliega la pantalla "Contrato" y al final de la misma se ubican una serie de botones de acción, si el contrato está listo para ser enviado al jerarca para su firma, oprimir el botón "Asignar aprobador final"

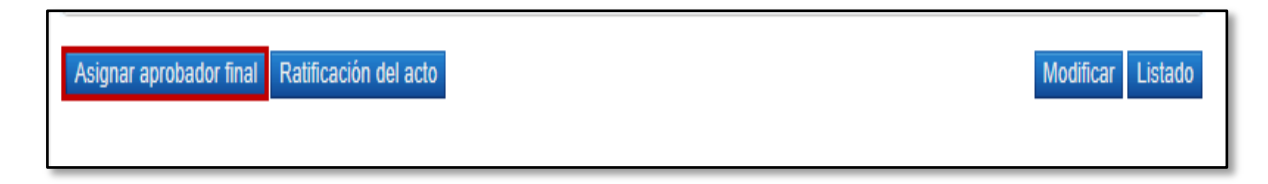

 Se habilita en la misma pantalla una sección nueva al final, en la cual se debe seleccionar la persona que tenga la competencia para firmar contratos en la institución para posterior a esto enviarlo a Refrendo de la CGR. Oprimir el botón "Solicitar aprobación final" y aceptar los mensajes de confirmación que muestra el sistema.

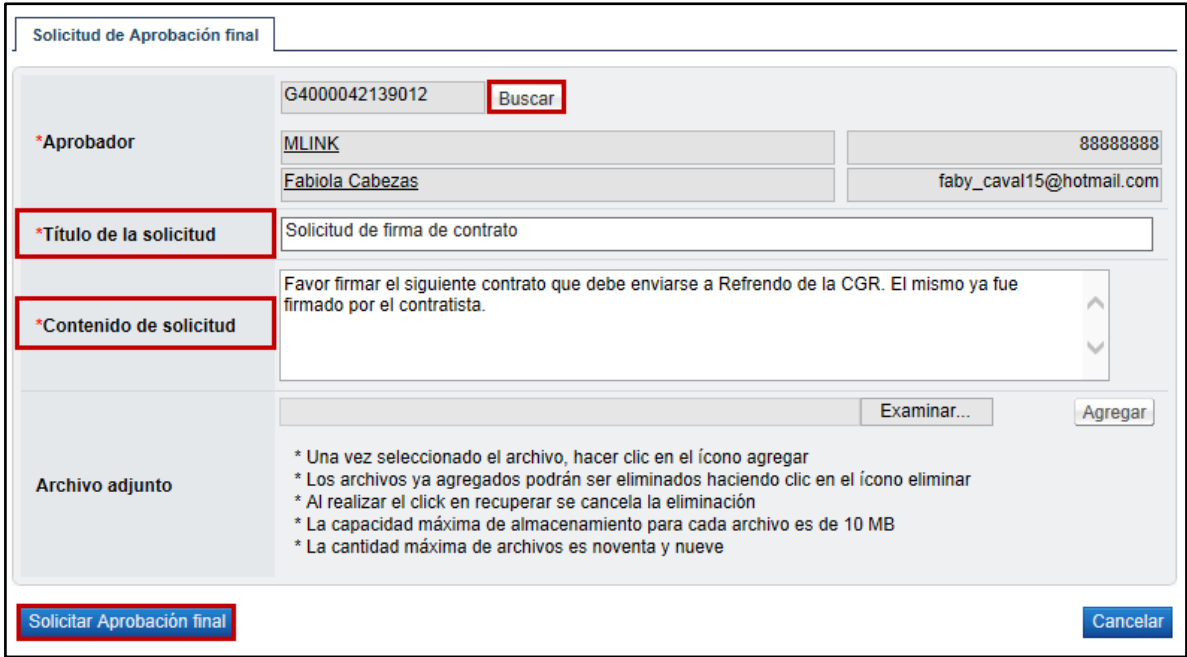

 Una vez enviado se debe esperar la respuesta de la firma final. Esto con el objetivo de proceder en este momento cuando este firmado por Mer-Link a enviar el contrato en físico a la CGR solicitando el Refrendo.

#### <span id="page-20-0"></span>**7. FIRMA DE CONTRATO POR PARTE DEL JERARCA INSTITUCIONAL O FUNCIONARIO COMPETENTE.**

El usuario asignado en el paso anterior como encargado de firmar el contrato debe ingresar al menú "Aprobación" para proceder con la firma final del contrato electrónico. El sistema muestra la pantalla "Listado de aprobación". El usuario debe ubicar el procedimiento, el cual debe tener el estado "Sin tramitar", oprime sobre la descripción de ese procedimiento para que el sistema muestre la solicitud de aprobación recibida.

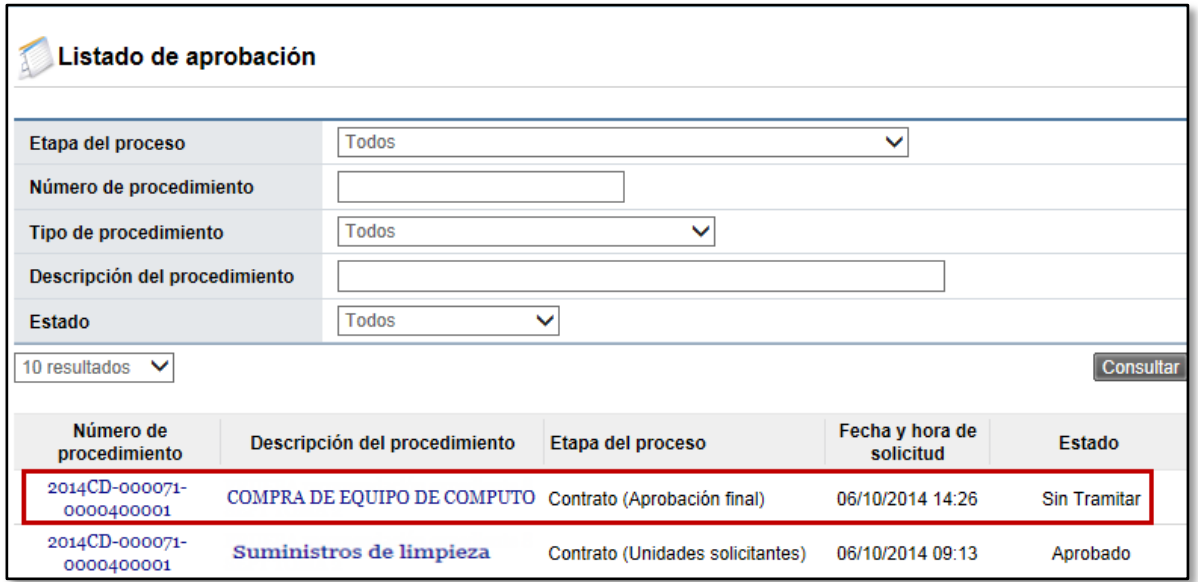

 El sistema muestra el contrato con todas las secciones. En la última sección llamada "Aprobación" y una vez revisada la solicitud, debe completar el campo "Contenido" con la respuesta correspondiente y oprimir el botón "Aprobar" para proceder con la firma final del contrato, para poderlo remitir a la Contraloría.

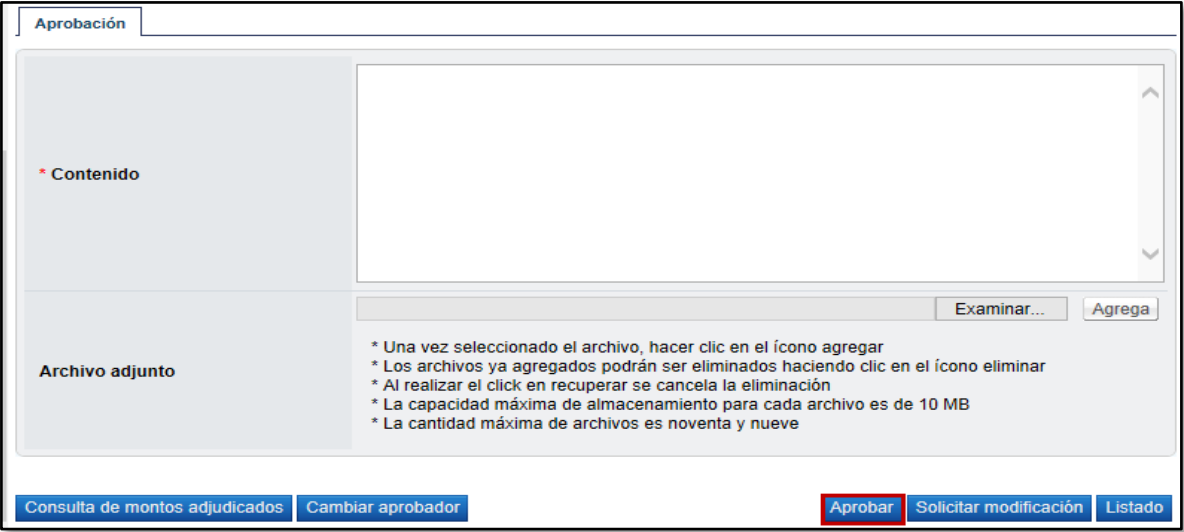

En esta pantalla el sistema muestra los siguientes botones:

**Consulta de montos adjudicados:** Al oprimir este botón se muestra una pantalla llamada "Detalle del monto adjudicado por partida" correspondiente al acto de adjudicación realizado.

**Cambiar aprobador:** Funcionalidad que permite en caso de requerirlo, cambiar el funcionario que le corresponde aprobar el contrato, esto debido a que el funcionario que recibe la solicitud no le corresponde aprobarla.

**Aprobar:** Funcionalidad que le permite al usuario después de analizar la solicitud recibida "aprobarla". Esto lo realiza presionando el botón "Aprobar" que esté al final del formulario.

**Solicitar Modificación:** Funcionalidad que le permite al aprobador regresarle el contrato a la persona que lo elaboró solicitándole algún cambio antes de aprobarlo, una vez solicitado y realizado dicho cambio debe volverse a enviar a aprobación. El sistema guarda un historial de los cambios realizados.

**Listado:** Funcionalidad que permite regresar al listado de aprobaciones.

- El sistema realiza el proceso de firma digital, con esto el contrato pasa a estado "Contrato aprobado".
- Una vez realizada esta aprobación, el trámite automáticamente es trasladado al elaborador del contrato para que proceda vía sistema a asignar al Competente, quien en Mer-Link será el usuario encargado de asignar un funcionario que registre posteriormente los resultados del refrendo contralor.

# <span id="page-22-0"></span>**8. ASIGNACIÓN DE COMPETENTE.**

 Para proceder con el siguiente paso correspondiente a la asignación del competente, el elaborador del contrato ingresa al menú Contratos y ubica el trámite correspondiente, mismo que debe estar en estado "Aprobación final".

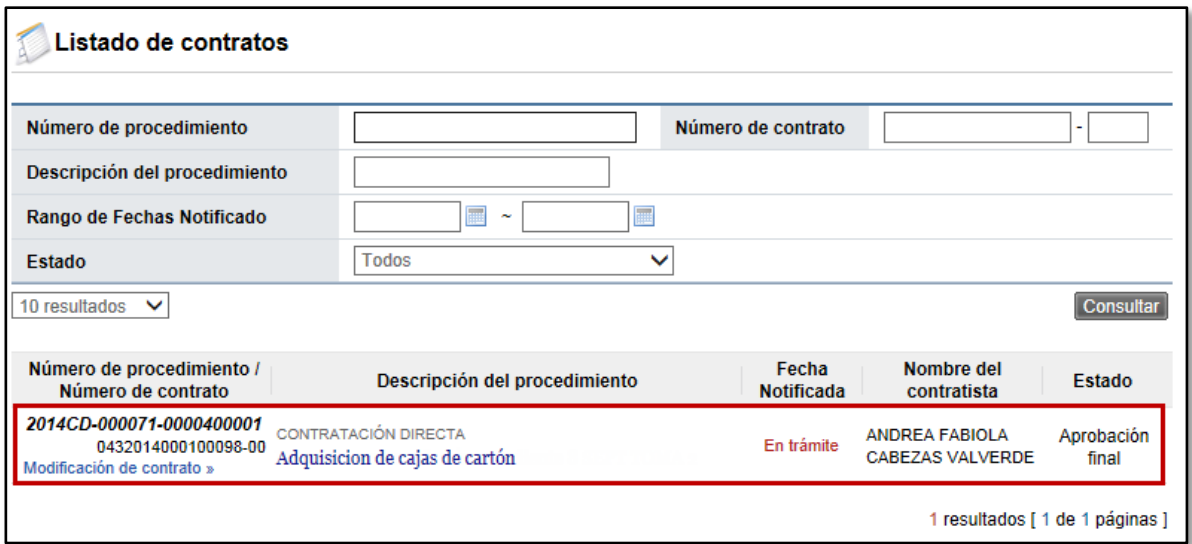

 El sistema despliega la pantalla "Contrato" con toda la información del mismo y el historial de todas las aprobaciones que se han presentado hasta el momento, incluyendo la firma del contratista. Al final de la pantalla oprimir el botón "Asignar competente".

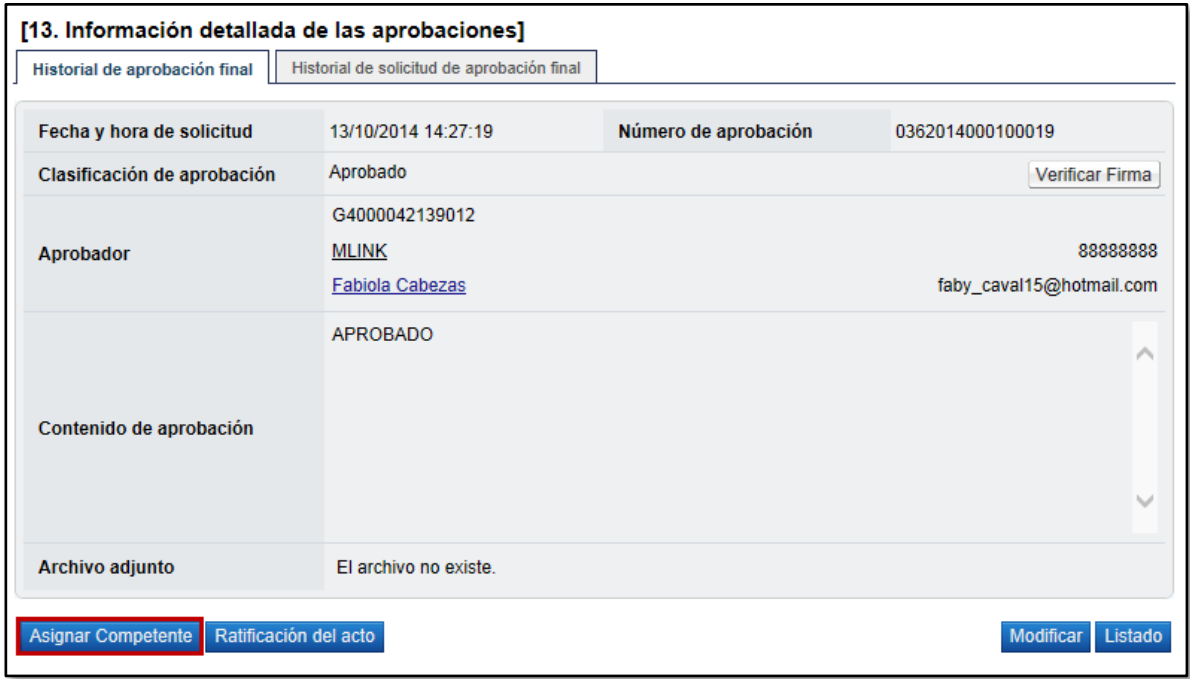

 Se despliega la pantalla "Contrato asignado al competente" en la cual al final de la misma se encuentra una nueva sección donde se debe seleccionar el usuario competente, para esto oprimir el botón "Buscar" y seleccionar del listado a la persona correspondiente con el rol de "Competente 1", completar el contenido y por último oprimir el botón "Asignar competente" y acepta los mensajes de confirmación que despliega el sistema.

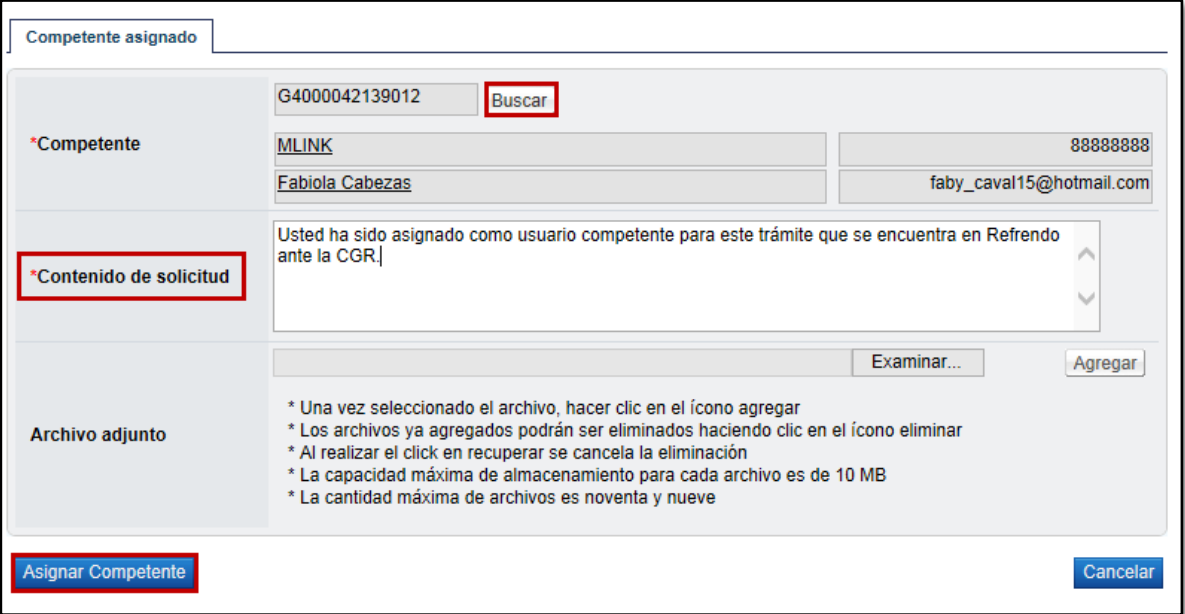

#### <span id="page-24-0"></span>**9. ASIGNACIÓN DE ENCARGADO DE REGISTRAR LOS RESULTADOS DEL REFRENDO DE LA CGR.**

- Realizado el paso anterior, en este momento el Contrato lo tiene asignado el usuario Competente, quien debe simplemente asignar a un encargado que tenga el rol " Registro resultado de CGR 2", para que cuando el Refrendo de la Contraloría esté finalizado este funcionario pueda ingresar al sistema Mer-Link y registrar los resultados del mismo. Este proceso debe hacerse ya que debe completarse el proceso en Mer-Link registrando los resultados del Refrendo, aunque el Refrendo se haya realizado fuera de línea.
- Por lo tanto el usuario asignado como Competente, debe iniciar sesión en el sistema e ingresar al menú Contratos para ubicar el trámite correspondiente, mismo que debe estar en estado "Competente Asignado".

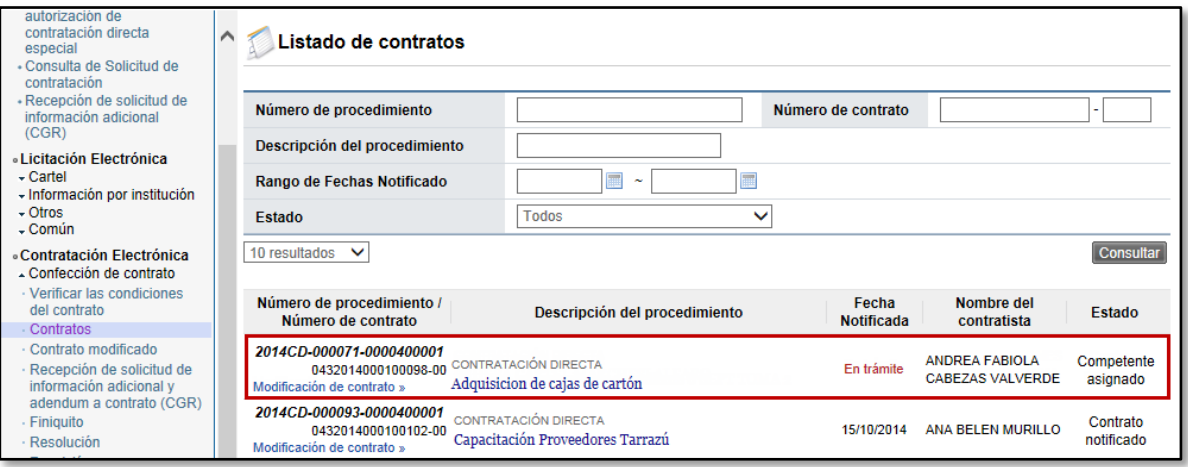

 Al ingresar al trámite requerido, el sistema despliega una pantalla llamada "Contrato" con todas las cláusulas del mismo. Al final de esta pantalla oprimir el botón "Asignar encargado del registro de los resultados del refrendo".

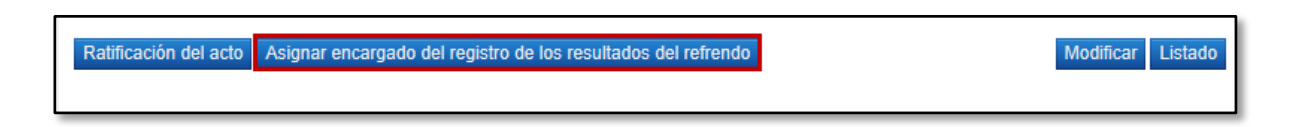

 Al oprimir el botón indicado, se despliega una nueva sección al final de la pantalla llamada "Registro de Refrendo", en la cual se debe indicar quien va ser el funcionario encargado de ingresar al sistema Mer-Link una vez que se finalice el proceso de Refrendo en la Contraloría, a registrar los resultados del mismo.

 Para esto se debe oprimir el botón "Buscar" y seleccionar al usuario con el rol "Registro resultado de CGR 2" (puede ser el mismo usuario competente), además de completar el título y contenido de la solicitud y presionar el botón "Solicitar Registro de Refrendo".

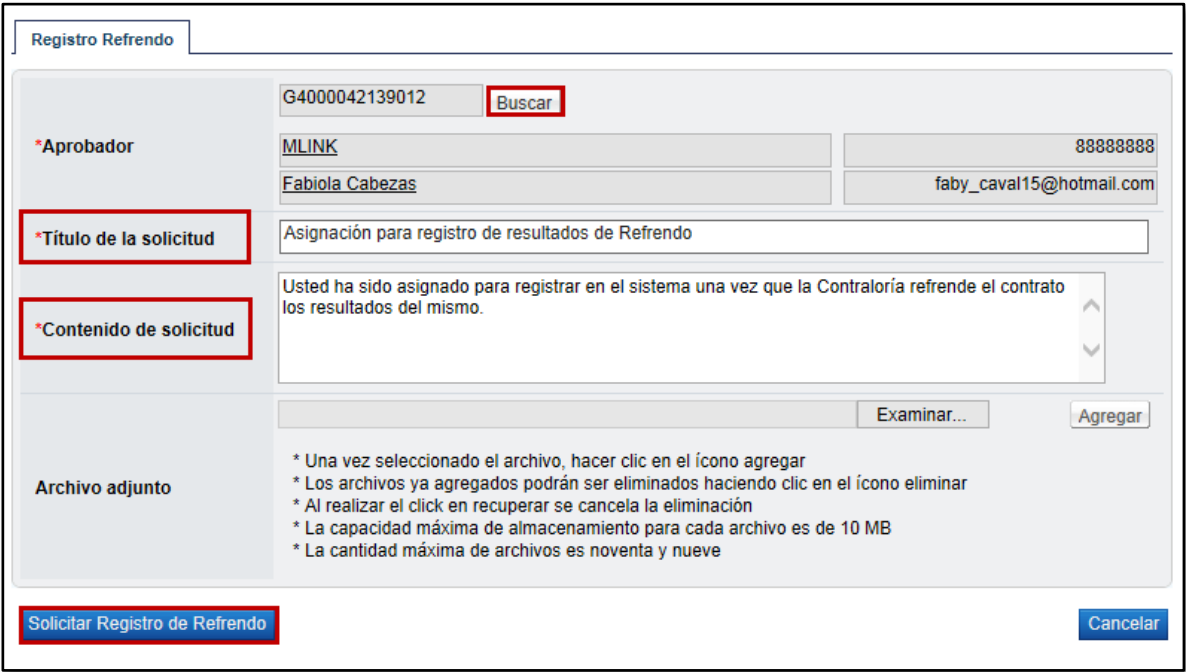

 A partir de este momento la persona asignada tiene habilitada la opción de realizar el registro de los resultados del Refrendo Contralor, esto lo hace según resolución del trámite de refrendo de la Contraloría.

#### <span id="page-26-0"></span>**10. REGISTRO DE RESULTADO FINALES DEL REFRENDO**

- Una vez que la Contraloría General de la República finalice el proceso de Refrendo y les sea notificada la resolución de forma física y en papel este funcionario debe ingresar al sistema Mer-Link a registrar dichos resultados para tener completo el expediente de la contratación.
- Para lo cual se debe iniciar sesión en el sistema e ingresar al menú Aprobación para ubicar el trámite correspondiente, mismo que debe estar en estado "Sin tramitar". Este proceso es similar a un proceso de aprobación sin embargo lo que se realiza es un registro con base en lo refrendado por la CGR.

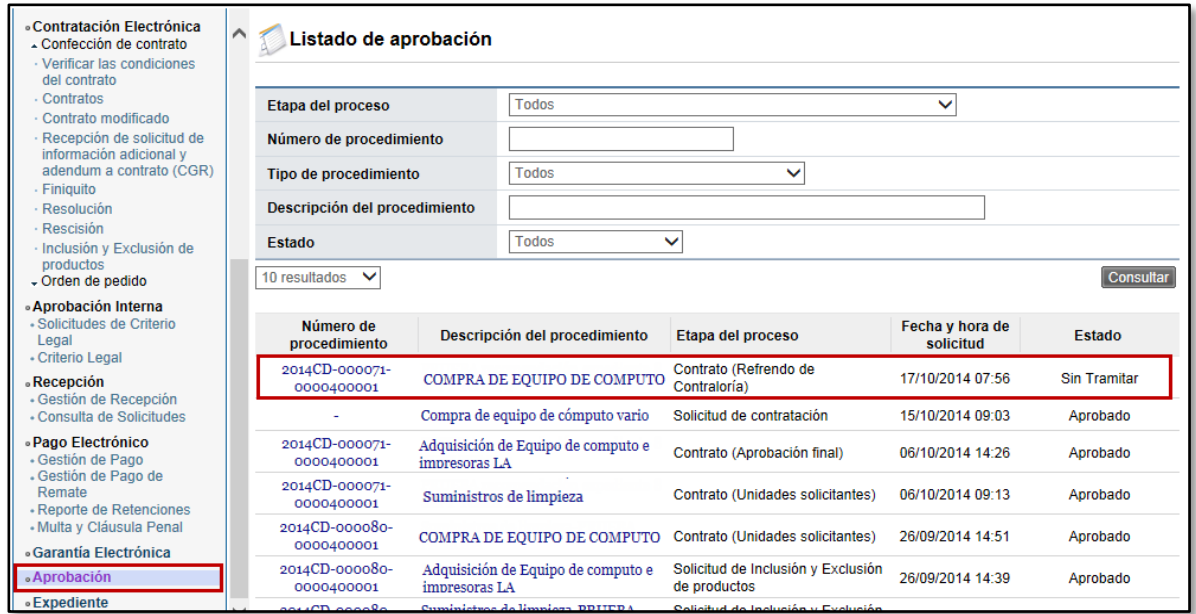

 El sistema despliega la palabra "Contrato" donde al final de la misma en la sección "Registro Refrendo" se ubica una pantalla para ingresar el contenido, el cual puede ser un tipo resumen del resultado del Refrendo. Además se tiene la opción para adjuntar archivos donde se debe anexar el documento de refrendo realizado y enviado por la Contraloría.

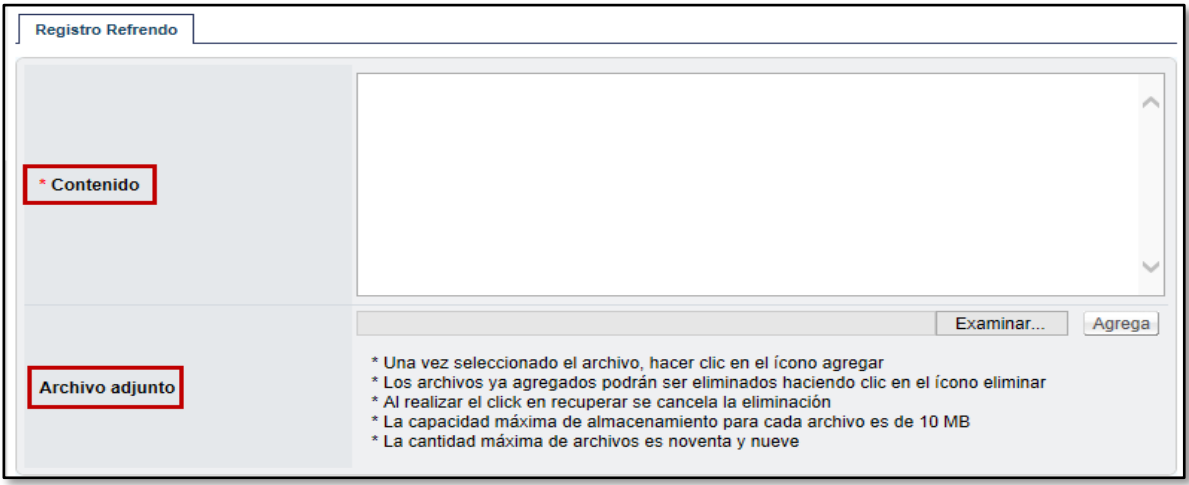

 Por último se debe elegir la opción "Registro aprobado" en caso de la Contraloría apruebe el Refrendo o "Registro rechazado" si lo estuviera denegando.

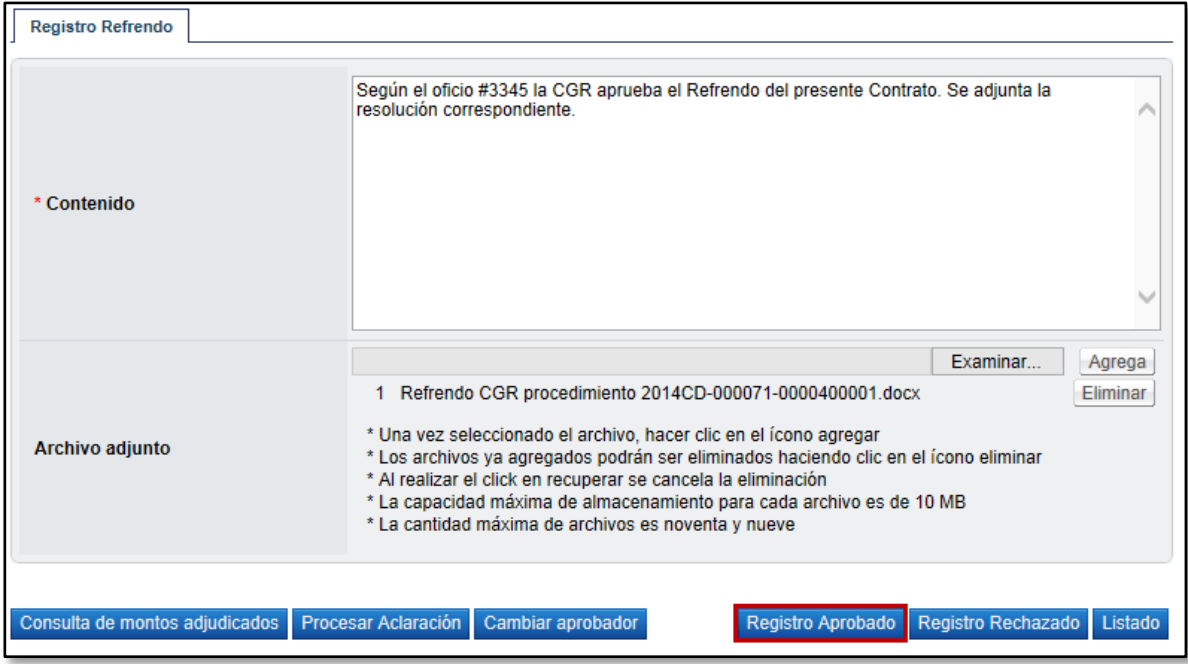

# <span id="page-28-0"></span>**11. NOTIFICACIÓN FINAL DEL CONTRATO AL CONTRATISTA**

 Realizado el proceso de registro de resultados del Refrendo Contralor, se debe proceder a notificar vía sistema Mer-link el contrato al Contratista. Para lo cual el elaborador del contrato debe iniciar sesión e ingresar al menú "Contratos" y ubicar el trámite correspondiente.

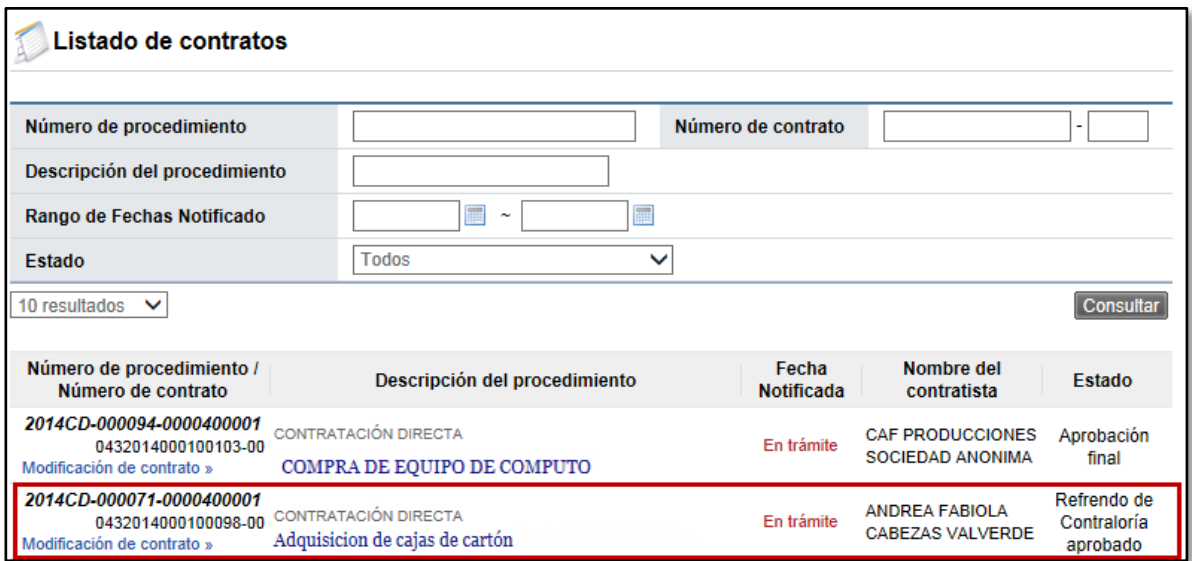

 El sistema despliega la pantalla "Contrato" donde al final de la misma se debe oprimir el botón "Registro completo".

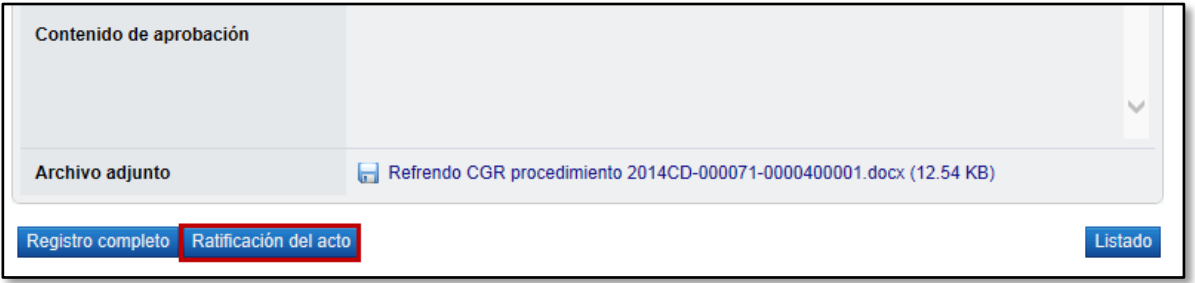

 Posterior a esto nuevamente al final de la pantalla se muestra un nuevo botón llamado "Generar documento electrónico" que se debe oprimir para continuar.

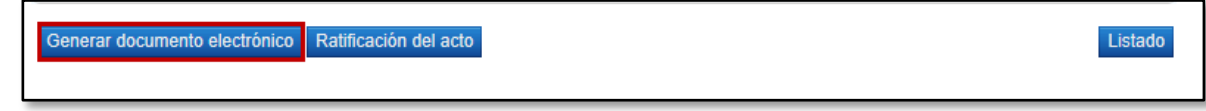

 Generado el documento electrónico el sistema despliega la pantalla "Contrato (Final)" donde al final de la misma lo último a realizar es enviar el contrato digitalmente al Contratista, para esto oprimir el botón "Enviar" y se realiza el proceso de firma digital para confirmar el envío.

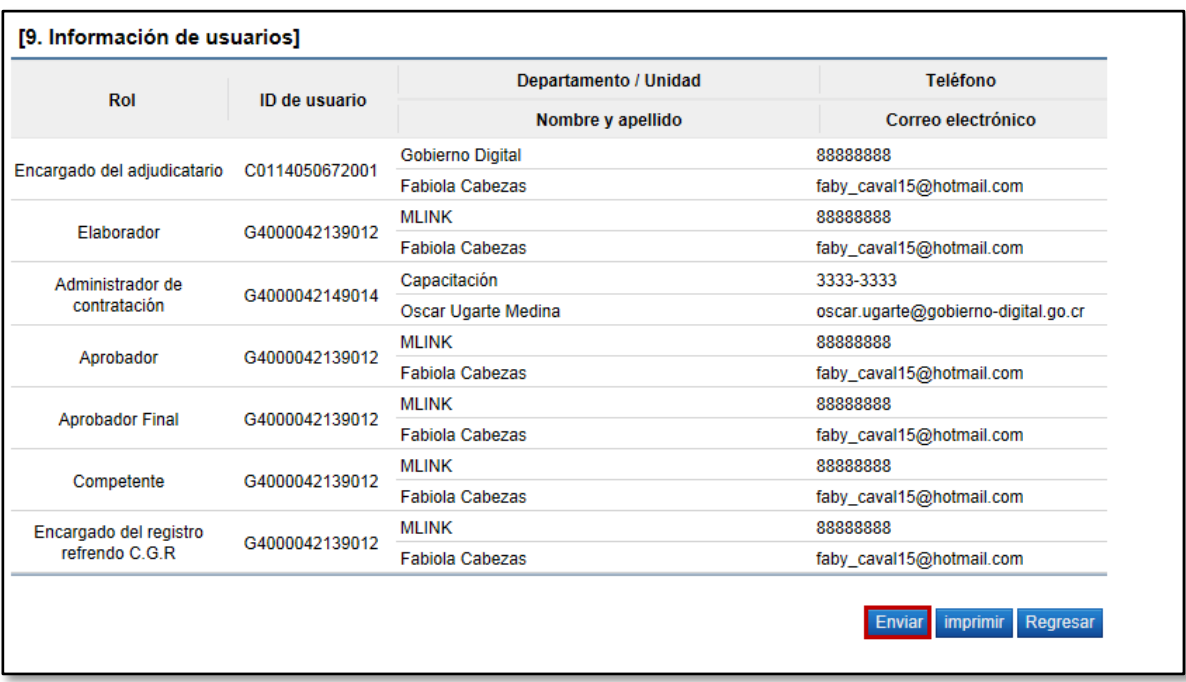

 Con este paso se notifica al contratista y se da por finalizado el proceso de registro de un Contrato que requiere Refrendo de la Contraloría General de la República.